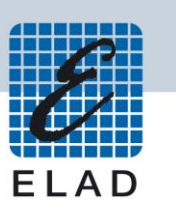

# **ELAD DUO-ART 60 HF/50MHz 60W amplifier**

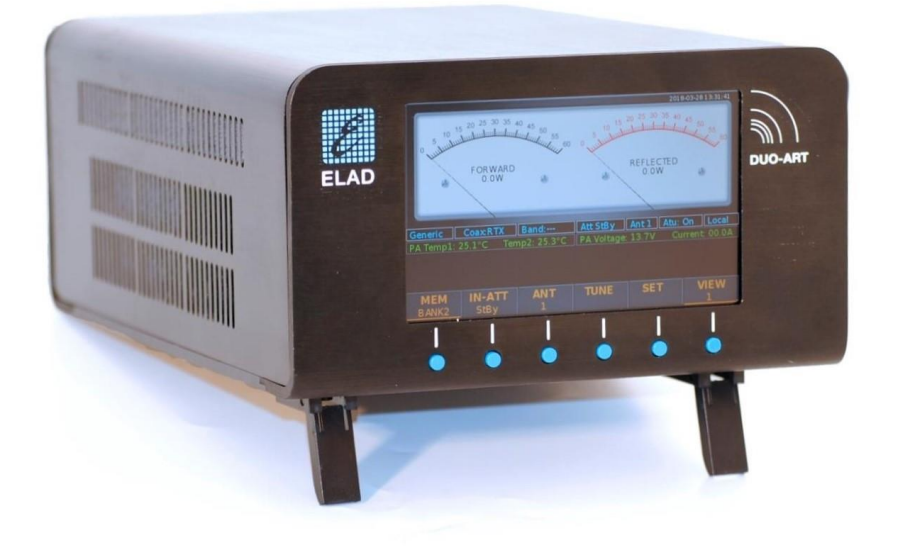

# **USER MANUAL**

## **Contents**

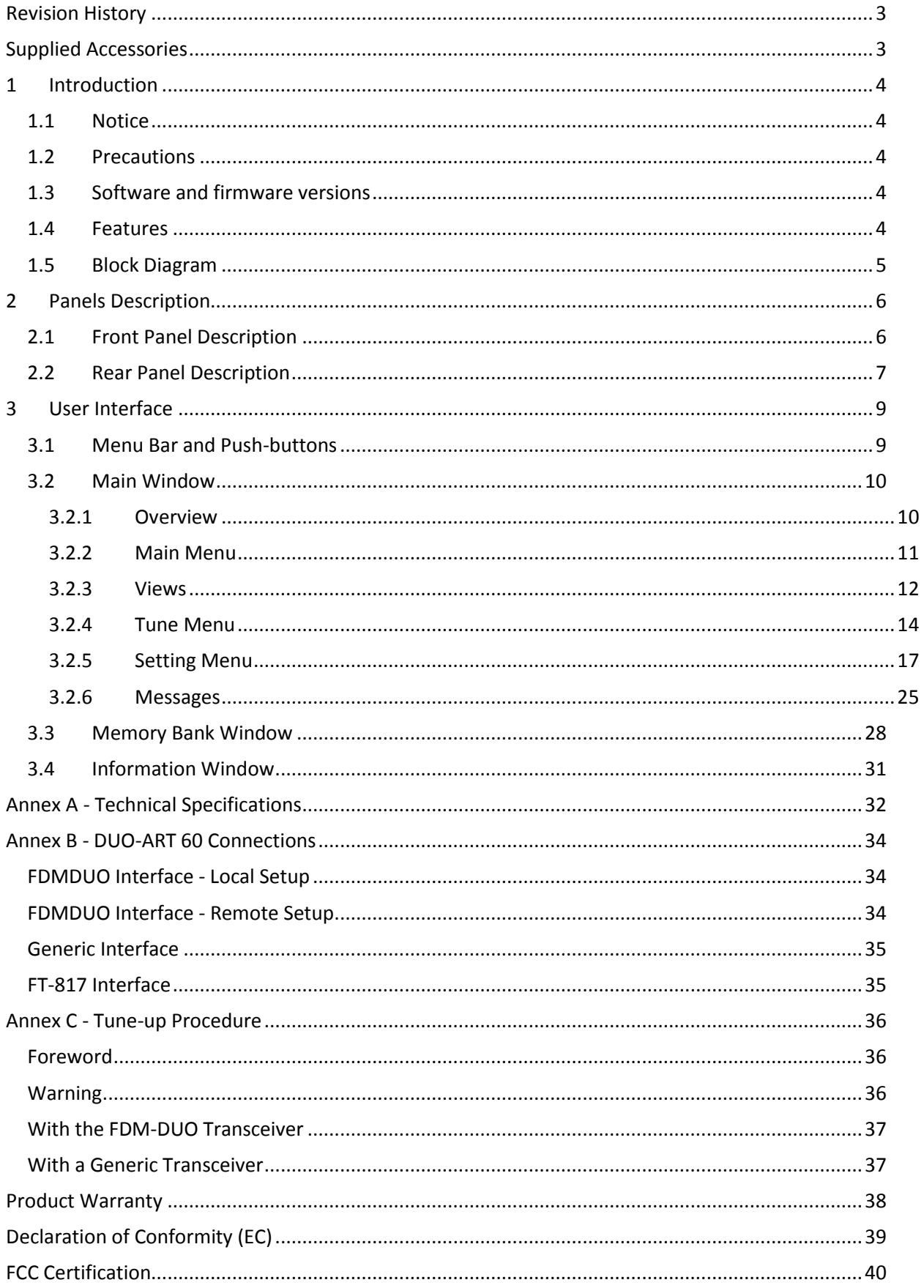

### <span id="page-2-0"></span>**Revision History**

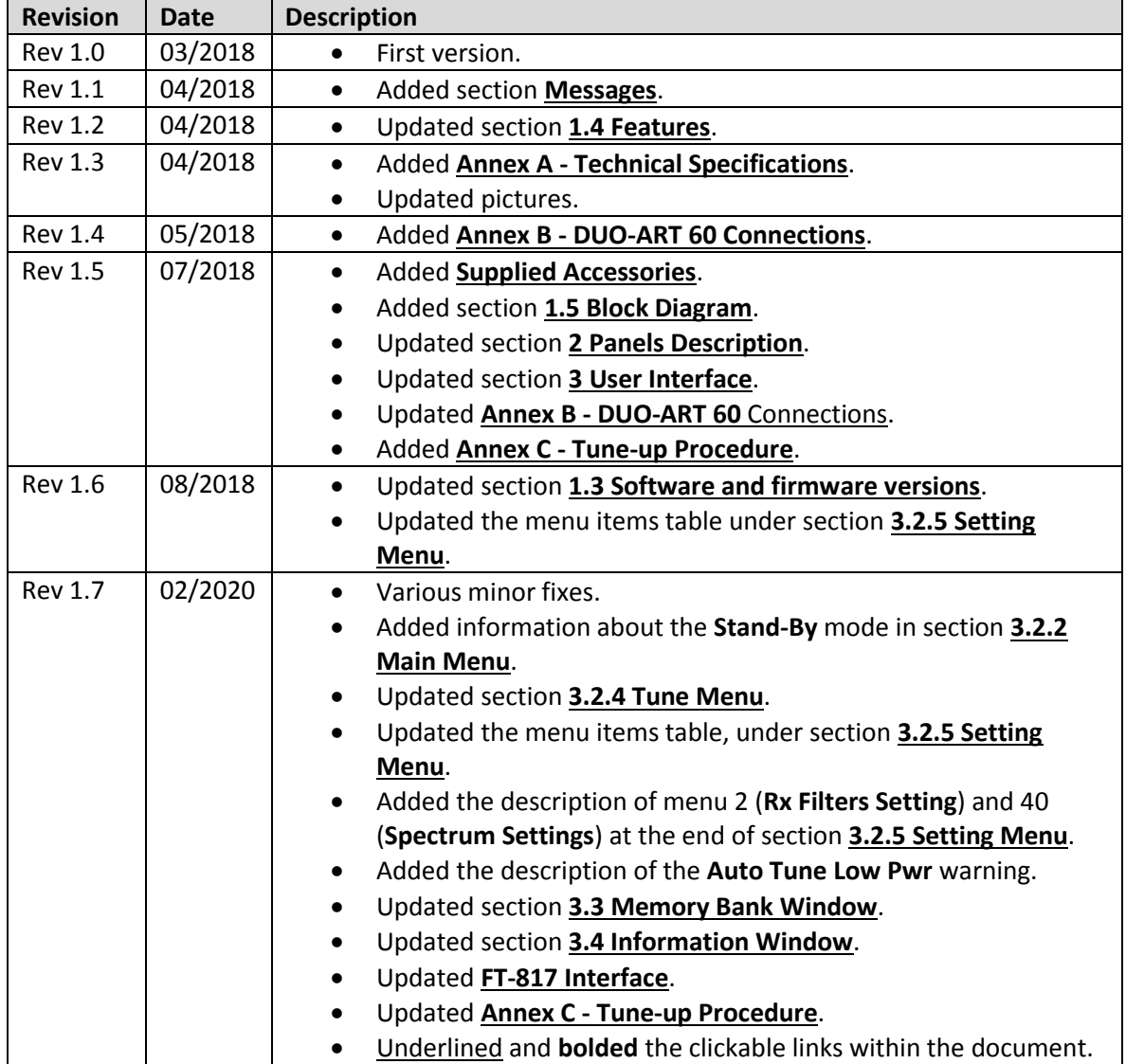

# <span id="page-2-1"></span>**Supplied Accessories**

- 1 LAN cable.
- 1 PTT cable (jack 3.5 mm).
- 1 EXT I/O cable (DB9 connector type).
- 1 power cord (US or Schuko version).
- 2 PL-259 cables (for FDM-DUO RX and RTX connections).
- 1 DC power cord (Powerpole to 2.1 mm jack) to power the FDM-DUO.
- 1 DC power cord (Powerpole to open wires).
- $\bullet$  1 user manual.

## <span id="page-3-0"></span>**1 Introduction**

### <span id="page-3-1"></span>**1.1 Notice**

Amateur radio regulations vary from country to country. Check local amateur radio regulations and requirements before operating the ELAD DUO-ART 60.

### <span id="page-3-2"></span>**1.2 Precautions**

- Connect the amplifier only to a power source described in this manual.
- Take care when plugging-in cables, avoid applying sideways pressure that might damage the connectors.
- Avoid operating in wet conditions.
- Leave an empty space of at least ten centimeters (10cm / 4in) on both sides of the amplifier to allow the fans to operate correctly.
- For better performance and safety, connect the amplifier to good earth ground using a short, heavy, braided cable.
- Ground all outdoor antennas for this amplifier using approved methods. Grounding helps protect against voltage surges caused by lightning. It also reduces the chance of build-up of static charge.

### <span id="page-3-3"></span>**1.3 Software and firmware versions**

The features described in this manual refers to the following versions :

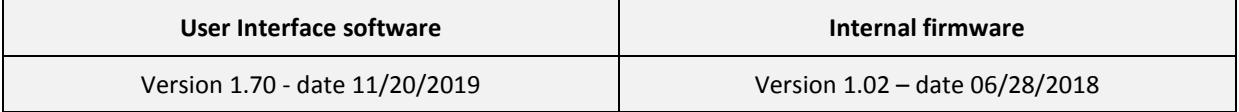

### <span id="page-3-4"></span>**1.4 Features**

The DUO-ART 60 is a 60 watt amplifier for HF and 50MHz frequency ranges. It includes the internal PA power supply, preselector filters, an antenna tuner (optional) and acts as remote controller for the FDM-DUO.

The DUO-ART 60 has three modes of operation that are called **interfaces** :

- 1. **FDMDUO** interface : this interface is used when operating with the FDM-DUO,
- 2. **Generic** interface : this interface is used when operating with another transceiver,
- 3. **FT-817** interface : this interface is used to read the frequency through the RS-232 port using the FT-817 CAT protocol.

The DUO-ART 60 has 20 memory banks and each one saves :

- 1. the interface used,
- 2. the attenuators setting,
- 3. the antenna used,
- 4. the use of the antenna tuner,
- 5. and other settings.

The USA version of the DUO-ART 60 has a security feature that prevents to amplify in the frequency band 26-28MHz. Any attempt to drive the amplifier in the 26-28MHz frequency band will result in 0dB gain from input to output of the amplifier.

### <span id="page-4-0"></span>**1.5 Block Diagram**

The block diagram below shows the possible paths of the RF signal.

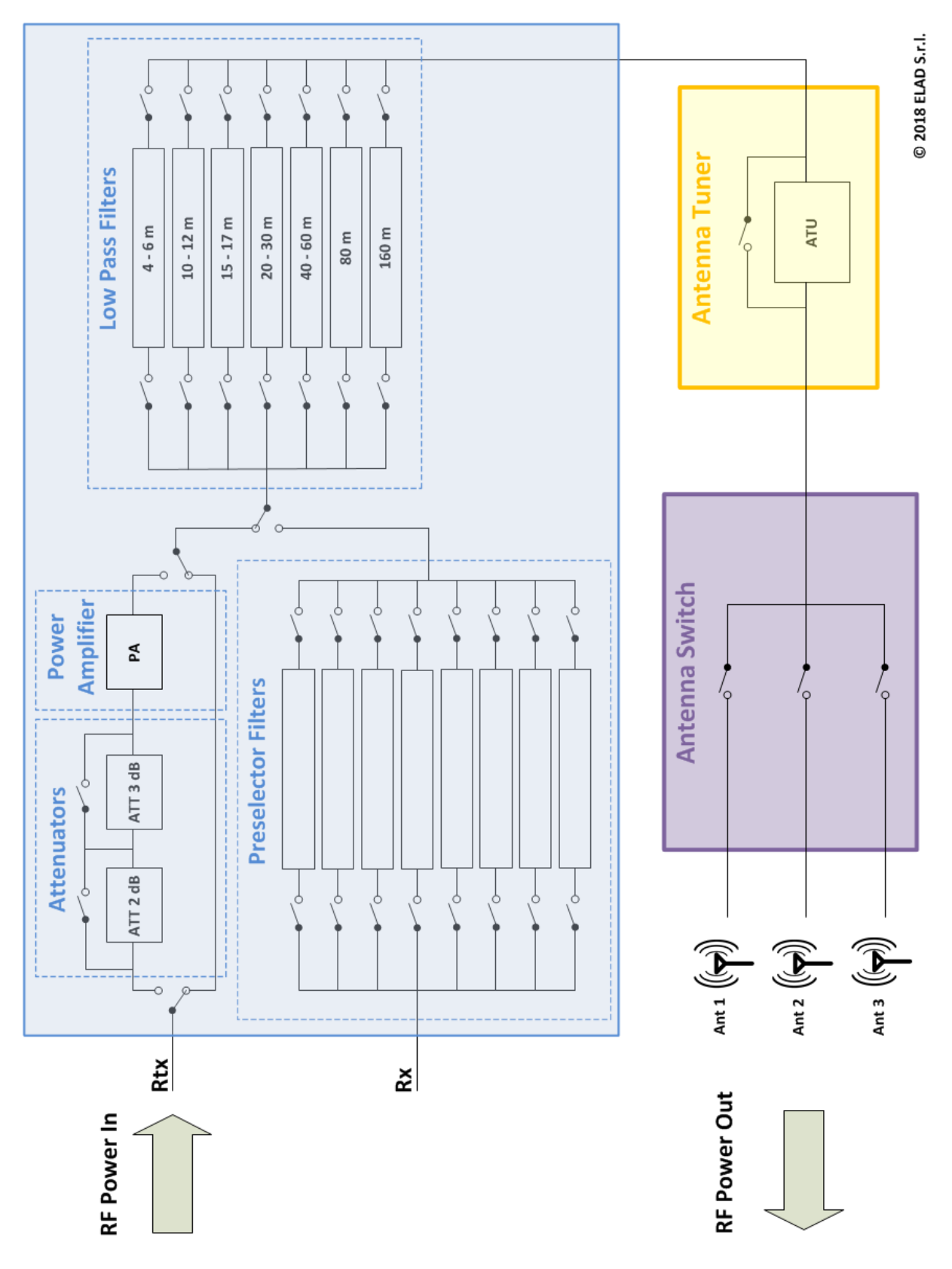

### <span id="page-5-0"></span>**2 Panels Description**

### <span id="page-5-1"></span>**2.1 Front Panel Description**

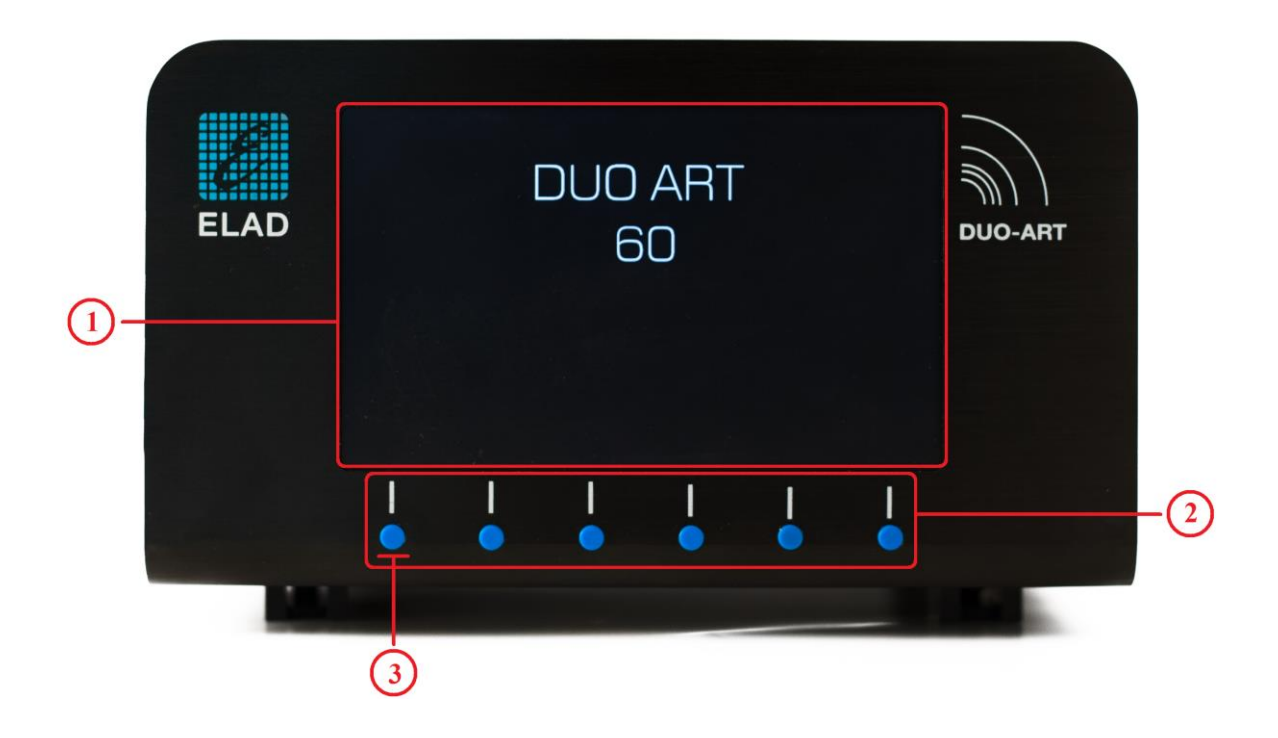

#### **1 - Display**

5.0 inches LCD TFT display with resolution of 800x480 pixels. Displays menus, power values and amplifier status.

#### **2 - Push-buttons**

These six **Push-buttons** allow to navigate in the menus and change the various working modes.

#### **3 - Power button**

To powered up the amplifier, first switch the main power switch on the rear panel, then press the first button on the left. When this button is released the amplifier emits an acoustic signal and in about ten to twenty seconds it will be ready to operate.

The menu **94 "Turn Off Hardware"** allows to put the DUO-ART 60 in **Low Power** mode, stopping both the software and the firmware. To shut down completely the DUO-ART 60 use the power switch situated on the rear panel.

### <span id="page-6-0"></span>**2.2 Rear Panel Description**

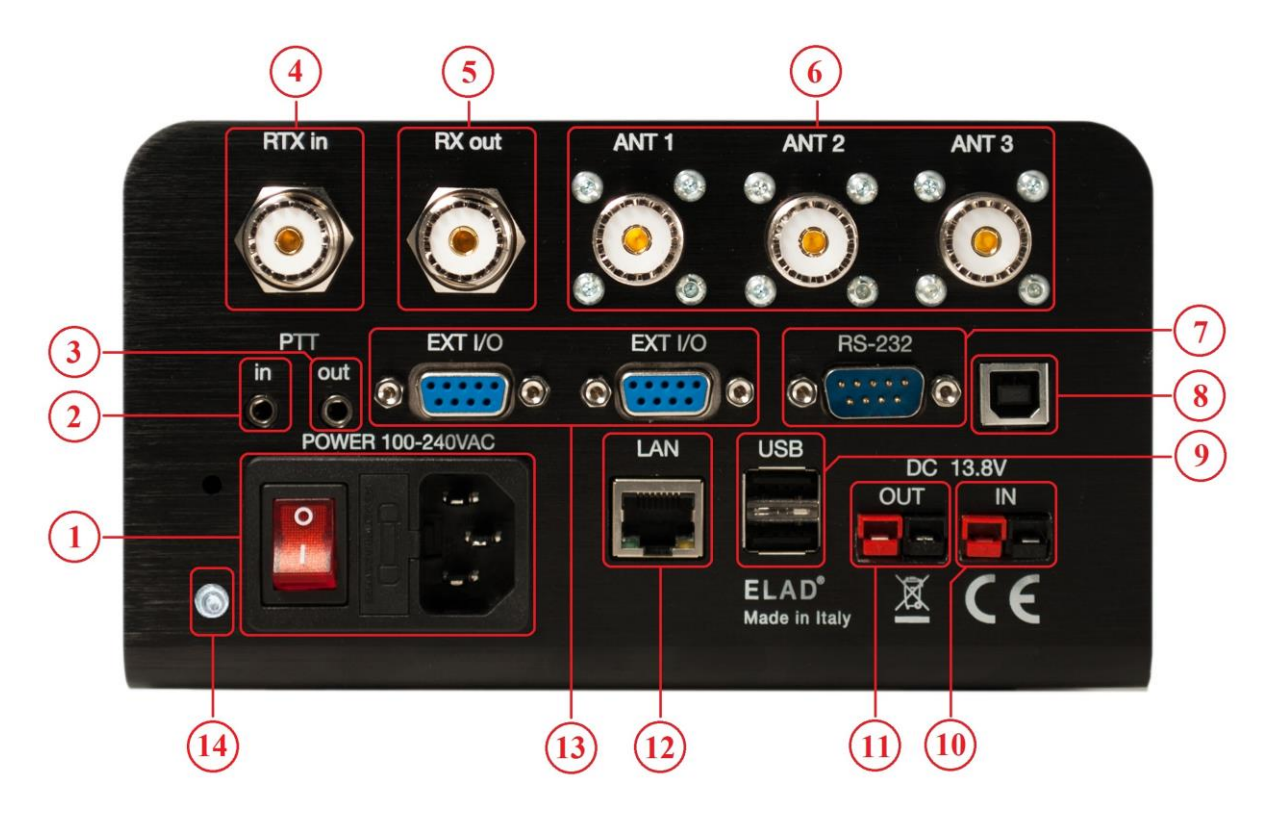

#### **1 - Main power supply**

Power switch, fuse holder and 100-240Vac power supply connector. Insert the power supply cable and use the power switch to power up the amplifier.

#### **2/3 - PTT in/out**

3.5mm jack connectors.

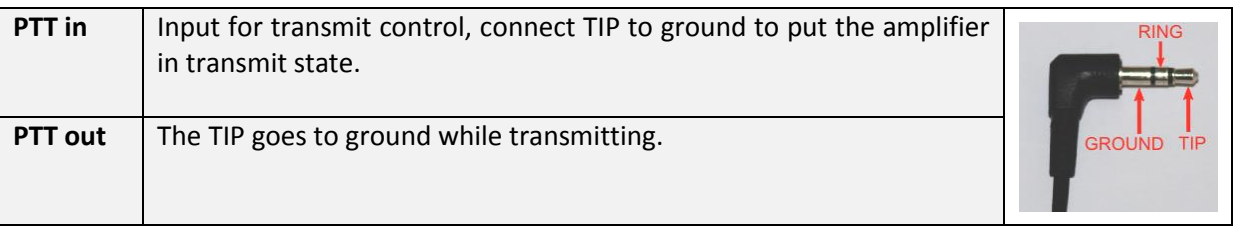

RING connection is not used.

#### **4 - RTX connection**

SO-239 connector. Transmit path with the FDMDUO interface. Reception and transmit paths with the other interfaces (Generic and FT-817).

#### **5 - RX connection**

SO-239 connector. Reception path with the FDMDUO interface.

#### **6 - Antennas**

SO-239 connectors to connect up to three antennas.

#### **7 - RS-232 port**

DB9 connector for the FT-817 interface acting on an RS-232 serial link.

#### **8 - AUX USB port**

Reserved for service.

#### **9 - USB connection**

USB type A female connectors for host type connections.

#### **10 - Secondary power supply**

13.8Vdc secondary power supply connector. Powerpole connector type.

#### **11 - Output power supply**

Allows to power other devices without the need of other power units. Max 2A. Powerpole connector type.

#### **12 - LAN connection**

RJ45 connector for LAN connection.

#### **13 - EXT I/O**

EXT I/O connection with external hardware such the FDM-DUO.

#### **14 - Ground Connector**

For better performance and safety, connect it to an earth ground using a short and wide cable.

The DUO-ART 60 has two power sources, the **Main Power Supply ①** – AC type, 100-240Vac – and the **Secondary Power Supply ⑩** – DC type, 13.8Vdc. Both can be plug in at the same time.

The DUO-ART 60 switches to the **Secondary Power Supply ⑩** only if the **Main Power Supply ①** is not present.

## <span id="page-8-0"></span>**3 User Interface**

### <span id="page-8-1"></span>**3.1 Menu Bar and Push-buttons**

The **Menu Bar** is composed of six labels corresponding to the **Push-buttons**. It allows together with the **Push-buttons** to modify the settings and navigate in the menus; therefore, the labels of the **Menu Bar** change in function of the selected **Window** or **Menu**.

The picture below shows the **Menu Bar** with the **Push-buttons** when the **[Main Window](#page-9-0)** is displayed.

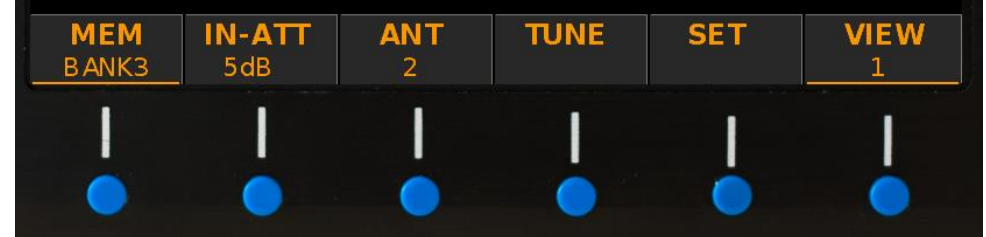

The **Push-buttons** have two type of press :

- a normal press,
- and a long press.

Long press is available when the label is underlined, as seen in the picture above for the **MEM** and **VIEW** labels. The settings menu **10 "Long Press Time"** allows to modify the long press duration.

Even if **Push-buttons** and labels are two separate things, this manual refers to a push-button using its label.

For example : "*press the SET button*" stands for "*press the button under the SET label*".

### <span id="page-9-2"></span><span id="page-9-0"></span>**3.2 Main Window**

#### <span id="page-9-1"></span>**3.2.1 Overview**

When the DUO-ART 60 is started the **Main Window** is displayed. This window is divided in six horizontal areas :

- 1. the top one shows the device name, the date, the hour and information about the LAN connection,
- 2. the second area shows a graph with the current transmission power and operating frequency, the  $\overline{rx}$  label is displayed when the DUO-ART 60 is in transmission state,
- 3. the third area (text in **blue**) is a status bar that includes information about the current settings,
- 4. the fourth area (text in **green**) is a diagnostic bar that shows some diagnostic information,
- 5. the fifth area is used to show the **warning** and **error [Messages](#page-24-0)**, some generic information (on the left) and the status of the antenna tuner (on the right),
- 6. the last area is the **Menu Bar** which is composed of six labels corresponding to the six **Pushbuttons**.

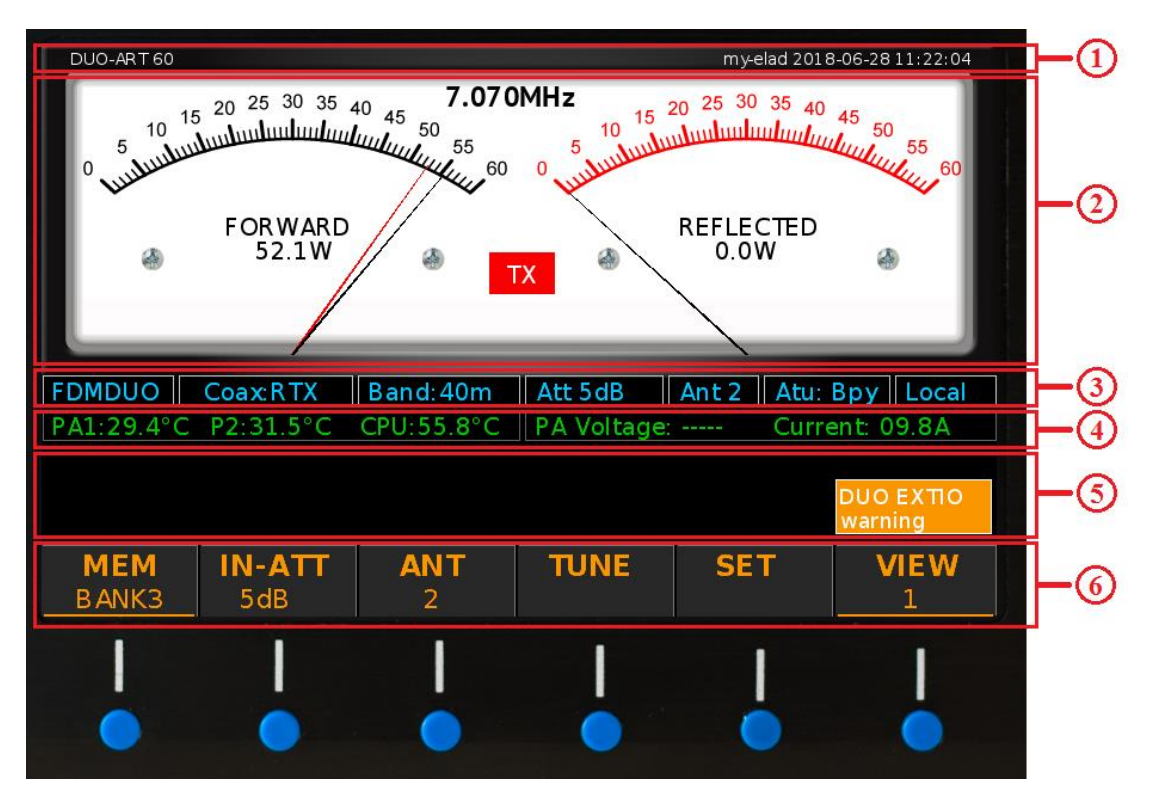

The menu **30 "Powers Unit"** allows to choose the unit of measurement used to display the powers on the **Main Window**, Watt or dBm.

The menu **31 "Temperatures Unit"** allows to choose the unit of measurement used to display the temperatures on the **Main Window**, Celsius or Fahrenheit.

#### <span id="page-10-0"></span>**3.2.2 Main Menu**

The picture below shows the **Menu Bar** with the **Push-buttons** when the **[Main Window](#page-9-0)** is displayed.

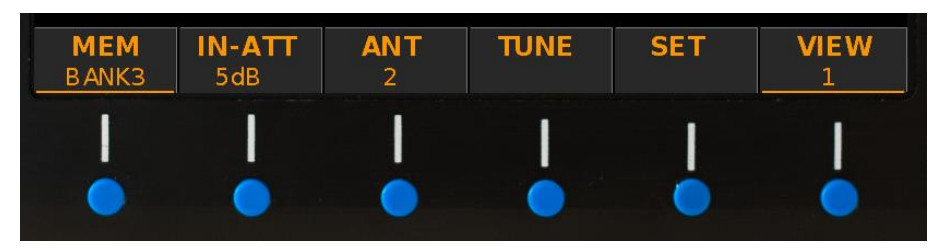

A normal press on the **Push-buttons** allows to perform the following operations :

- **MEM**: switch between the memory banks where the configurations are saved.
- **IN-ATT**: choose between the **Stand-By** mode and an **Input Attenuators** value (0, 2, 3 or 5 dB).
- **ANT:** choose the antenna connector used to operate.
- **TUNE:** allows to access to the **[Tune Menu](#page-13-0)**.
- **SET:** allows to access to the **[Setting](#page-16-0) Menu**.
- **VIEW:** switch between the different **[Views](#page-11-0)**.

A long press on the **Push-buttons** allows to perform the following operations :

- **MEM**: allows to access to the **[Memory Bank Window](#page-27-0)**.
- **VIEW:** allows to access to the **[Information Window](#page-30-0)**.

The menu **1 "Max Banks Number"** allows to modify the banks number in use until a maximum of 20 banks.

In **Stand-By** mode the internal PA (Power Amplifier) is not activated. The PA is activated when an attenuator value is chosen (0dB, 2dB, 3dB or 5 dB).

Refer to section **[1.5](#page-4-0) [Block Diagram](#page-4-0)** to see where are the attenuators and the PA. The **Stand-By** mode allows bypassing attenuators and PA.

#### <span id="page-11-0"></span>**3.2.3 Views**

While the **[Main Window](#page-9-0)** is displayed, it is possible to switch the view with a normal press on the **VIEW** button. The number under indicates the selected view.

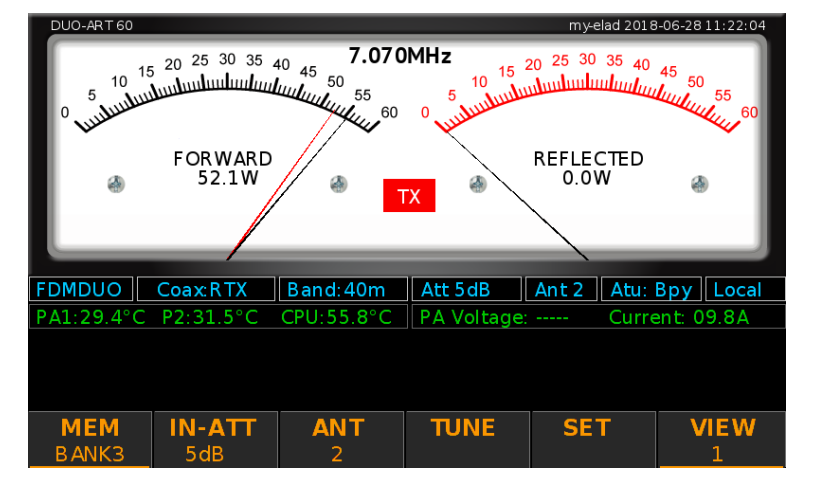

*VIEW 1 : forward power and reflected power.*

*VIEW 2 : forward power and SWR.*

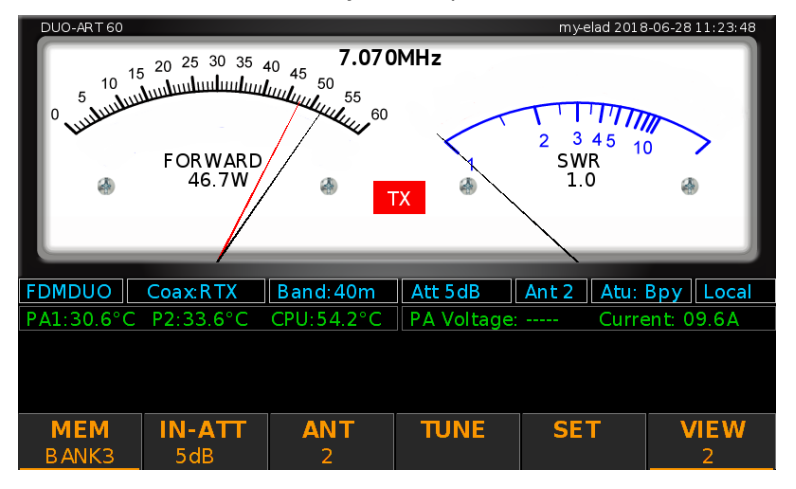

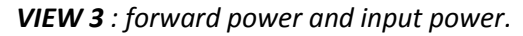

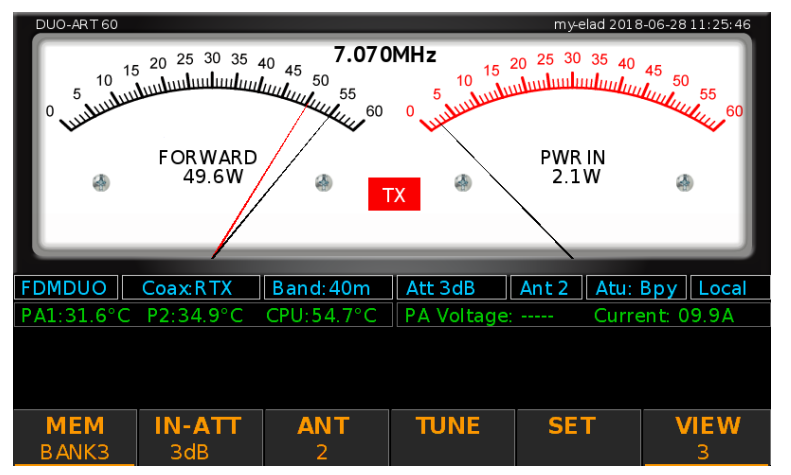

*VIEW 4 : spectrum view.*

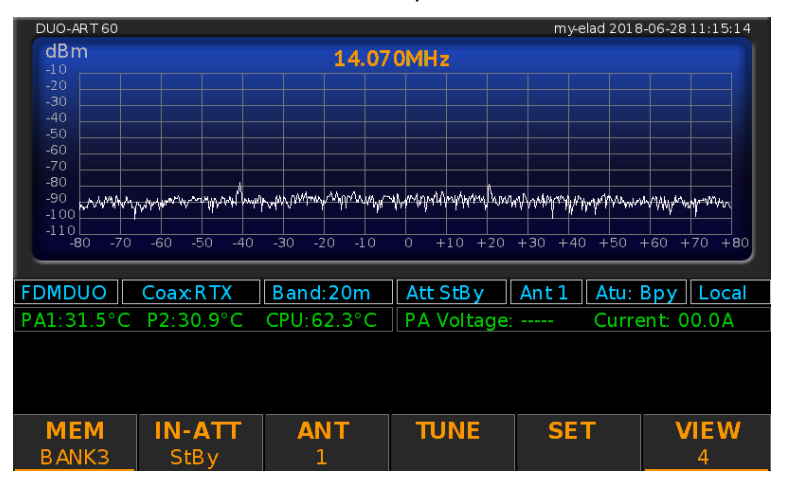

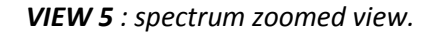

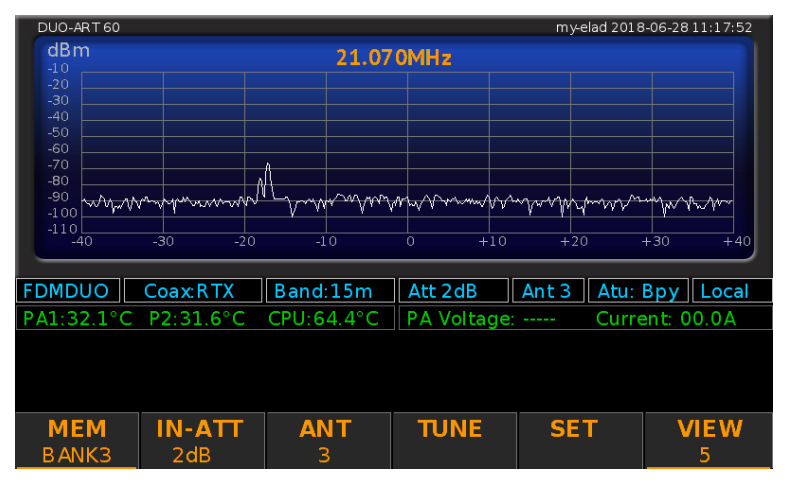

Spectrum views are available only with the **FDMDUO** interface.

Menu **32 "View on TX"** allows you to choose which view to display during transmission.

#### <span id="page-13-0"></span>**3.2.4 Tune Menu**

While the **[Main Window](#page-9-0)** is displayed, it is possible to enter to the **Tune Menu** with a normal press on the **TUNE** button. The tune menu allows, if the ATU (automatic antenna tuner) is installed, to proceed to the **tune-up procedure**.

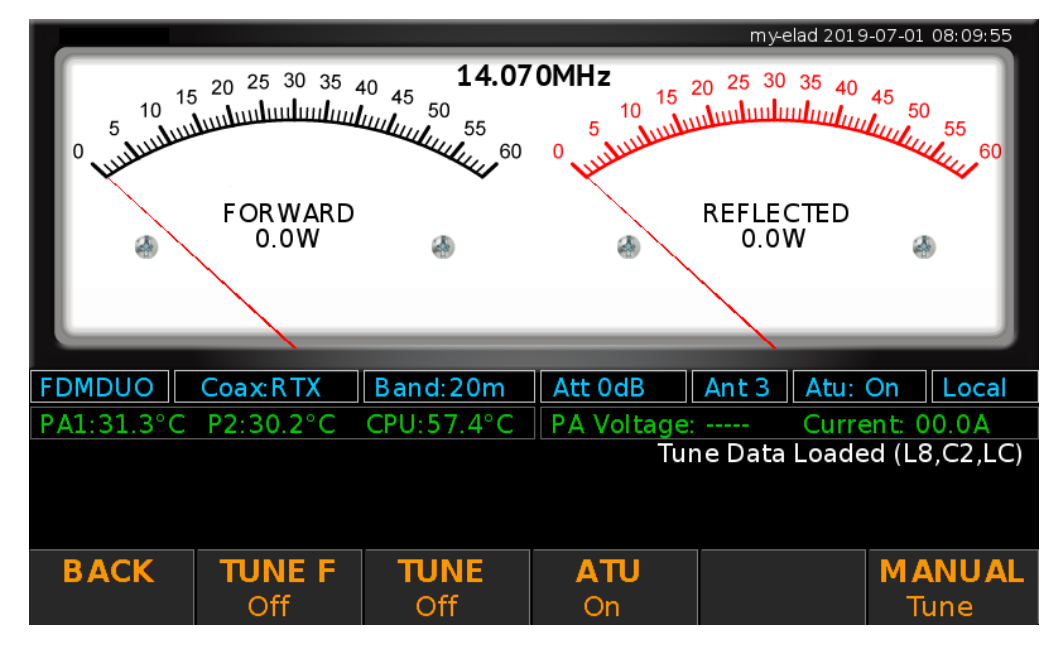

The picture below shows how changes the **[Main Window](#page-9-0)** while the **Tune Menu** is displayed.

Button functionalities are the following :

- the **BACK** button allows to exit from the **Tune Menu**,
- the **ATU** button allows to enable and disable (to bypass) the ATU,
- the **TUNE** button allows to start the automatic tune-up which consists in carrying out a coarse tune-up followed by a fine tune-up,
- the ATU must be enabled with the **ATU** button in order to start the tune-up,
- the TUNE F button allows to proceed to a fine tune up, this operation is valid only if a manual tune-up has been carried out first,
- the **MANUAL Tune** button allows to access to the manual tune menu.

The ATU state is saved in the selected **Memory Bank,** this state can be **ON** or **ByPass**. Tune-up results are store in base of the selected bank and antenna.

To start the tune-up use the **TUNE** button. The DUO-ART 60 will first start a coarse tune-up and after finding the best point it will perform an accurate tune-up.

When a tune-up is successful, the DUO-ART 60 saves the tuning data relating to :

- **the selected memory bank,**
- **the selected antenna,**
- the reference frequency.

This tuning data are automatically reloaded when the same working conditions occur again : same bank, same antenna, same frequency.

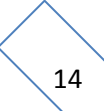

The ATU functioning depends on the **[memory banks](#page-27-0)** organization. For each bank **three sets of tuning data** are saved; one set for each antenna. A set of tuning data is nothing more than a list of tuning data organized relatively to **reference frequencies**. The number of tuning data (in other words the number of reference frequencies) depend on the step used according to the operating band :

- for 160m the step is 2kHz.
- for 80m the step is 4kHz,
- for 60m the step is 5kHz,
- for 40m the step is 5kHz,
- for 30m the step is 10kHz,
- for 20m the step is 10kHz,
- for 17m the step is 10kHz,
- for 15m the step is 20kHz,
- for 12m the step is 25kHz,
- for 10m the step is 25kHz,
- for 6m the step is 50kHz.

Some practical examples of what happens :

- start tune-up with **working frequency equal to 14.001MHz**, the tuning data is saved on the reference frequency 14.000MHz,
- start tune-up with **working frequency equal to 14.002MHz**, the previous tuning data on the reference frequency 14.000MHz is overwritten by the new value,
- start tune-up with **working frequency equal to 14.007MHz**, the tuning data is saved on the reference frequency 14.010MHz,
- the **working frequency becomes equal to 14.002MHz**, the tuning data of the reference frequency 14.000MHz is loaded,
- the working frequency becomes equal to 14.009MHz, the tuning data of the reference frequency 14.010MHz is loaded,
- the **working frequency becomes equal to 14.011MHz**, the tuning data of the reference frequency 14.010MHz is kept loaded,
- the working frequency becomes equal to 14.016MHz, no tuning data is loaded.

The DUO-ART 60 displays messages on the right of the display to provide information on the loaded and set tuning data. Messages can be :

- **Tune Data Loaded** : the tune-up has already been carried out and the data is in use, no tuneup is needed (if the connected antenna has not been changed),
- **No Tune Data Available** : no tuning data was found and no data is therefore in use, it is necessary to perform the tune-up,
- **Antenna Tuner Bypassed** : the tuner is in bypass, the bypass can be removed to check the tune-up status, i.e. "Loaded" or "Not Available".

To tune-up antennas follow the tune-up procedure in **Annex C - [Tune-up Procedure](#page-35-0)**.

While the **Tune Menu** is displayed, it is possible to switch to the **Manual Tune Menu** with a normal press on the **MANUAL Tune** button.

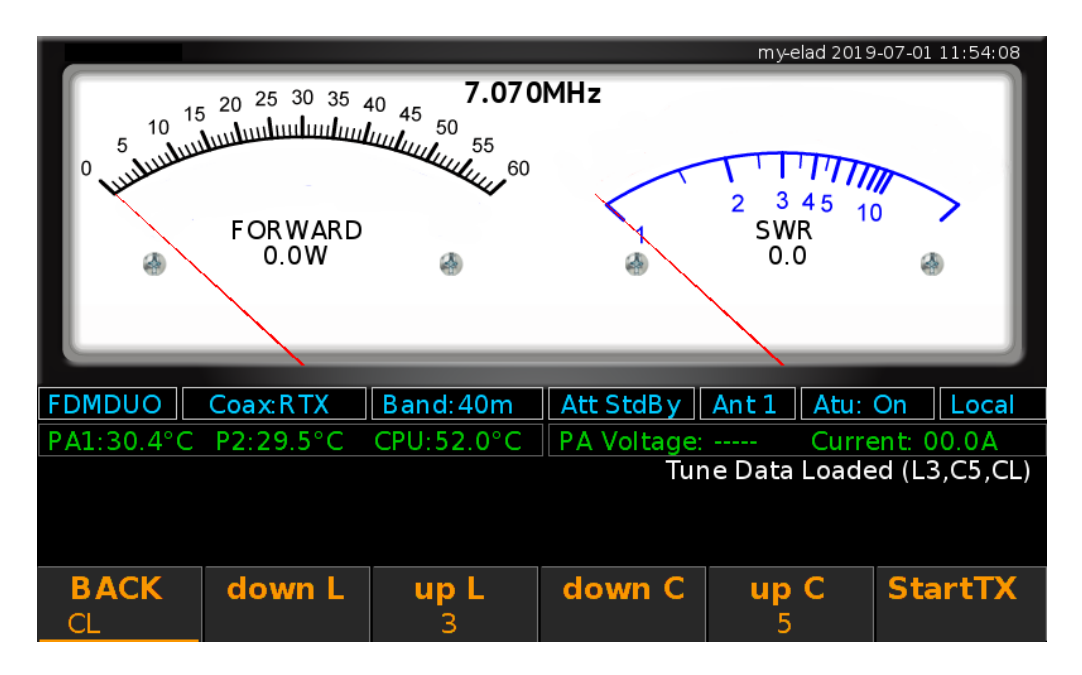

This menu allows you to manually adjust the various ATU parameters which are :

- the **ATU configuration** : by long pressing on the left button you can choose one of three configurations : **CL** (first capacitance and after inductance), **LC** (first inductance and after capacitance) and finally **ByPass**,
- the value of the inductance : the **down L** and **up L** buttons allow you to change the value,
- the capacity value : the **down C** and **up C** buttons allow you to change the value.

The **StartTX** button allows you to start the transmission in order to evaluate the effect of the current configuration on the SWR, during transmission the **StartTX** button becomes the **StopTX** button which is used to stop the transmission.

To save the manual tuning data you need to press the **BACK** button, the window changes and another menu is presented:

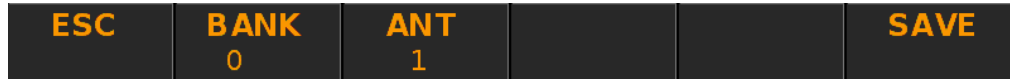

- the **ESC** button allows you to exit without saving,
- the **SAVE** button allows you to save the current state of the ATU as a tuning data,
- the **BANK** and **ANT** buttons allow you to modify the destination for saving the tuning data if necessary.

It is possible to proceed to a manual tune-up after performing an automatic tune-up to manually adjust the tuning data.

#### <span id="page-16-0"></span>**3.2.5 Setting Menu**

While the **[Main Window](#page-9-0)** is displayed, it is possible to enter to the **Setting Menu** with a normal press on the **SET** button.

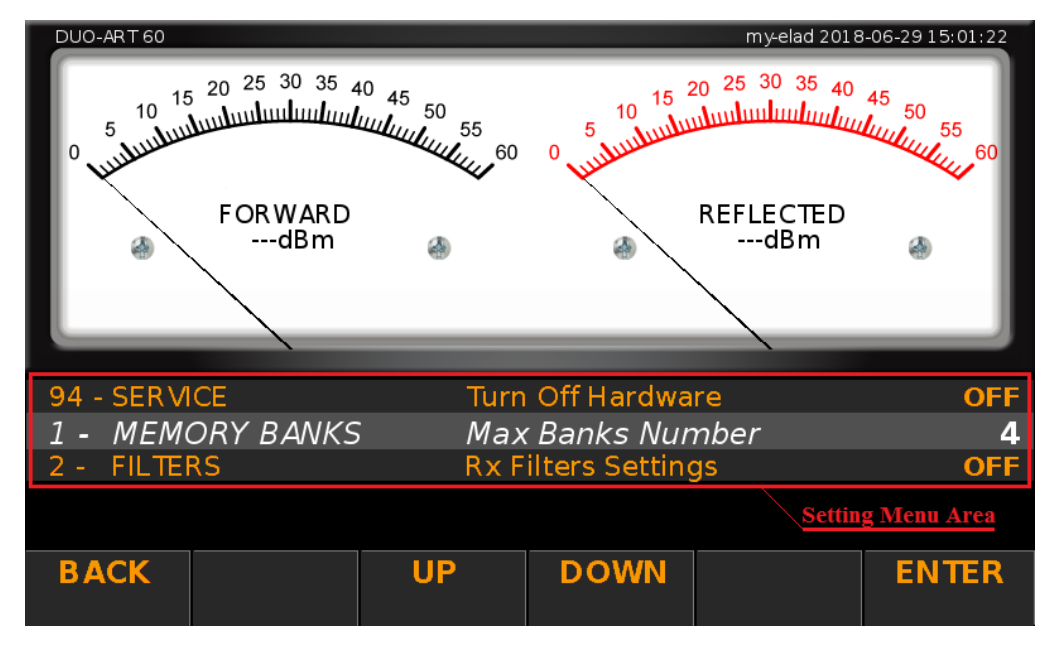

The picture below shows how changes the **[Main Window](#page-9-0)** while the **Setting Menu** is displayed.

The **BACK** button allows to exit from the **Setting Menu**. The **UP** and **DOWN** buttons allow to navigate in the **Setting Menu**.

The **Setting Menu** is organized in four columns that are the **menu number**, the **menu group**, **the menu name** and the **current value visualization**.

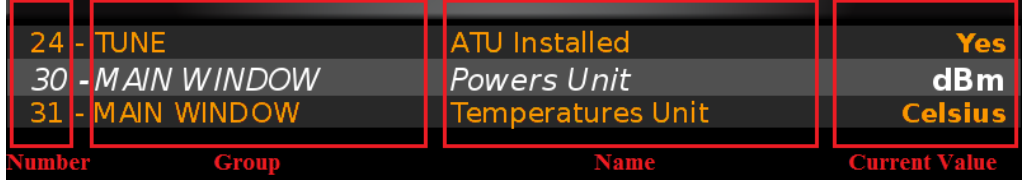

To modify the value of an menu, press the **ENTER** button, use the **-** and **+** button to modify the value and finally press **ENTER**.

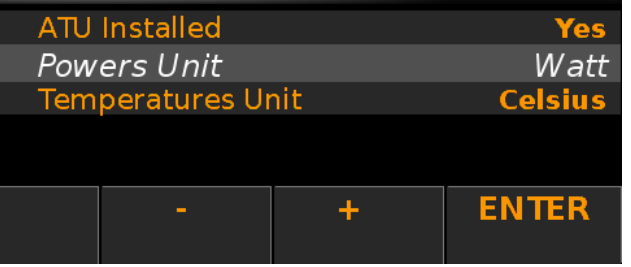

**"Setting Menu"** refers to the **Setting Menu** visualization, "**menu**" refers to the individual **menu items**.

The following table presents all the available **menu items**. It is organized in three section : **GENERAL**, **VISUALIZATION** and **ADVANCED**.

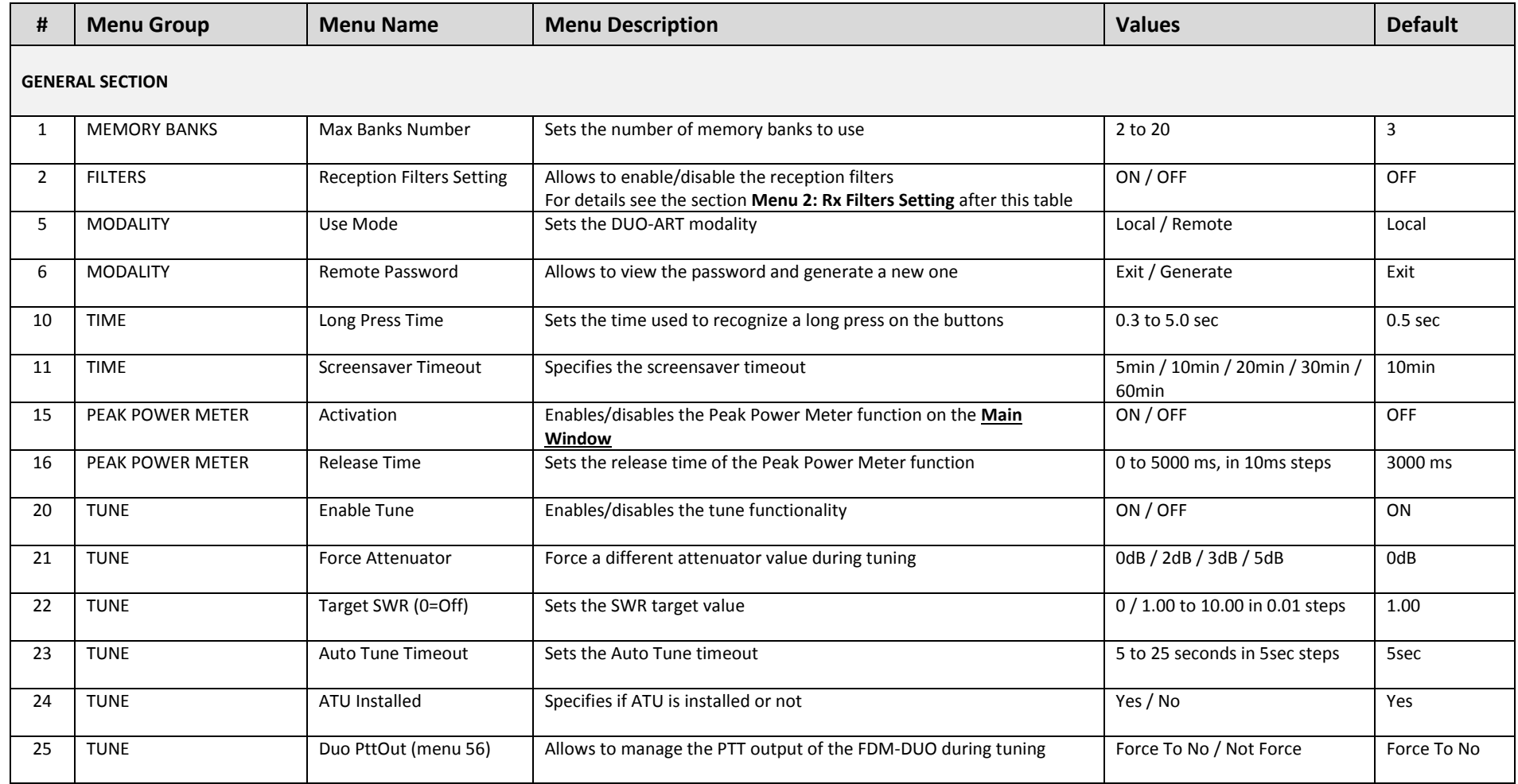

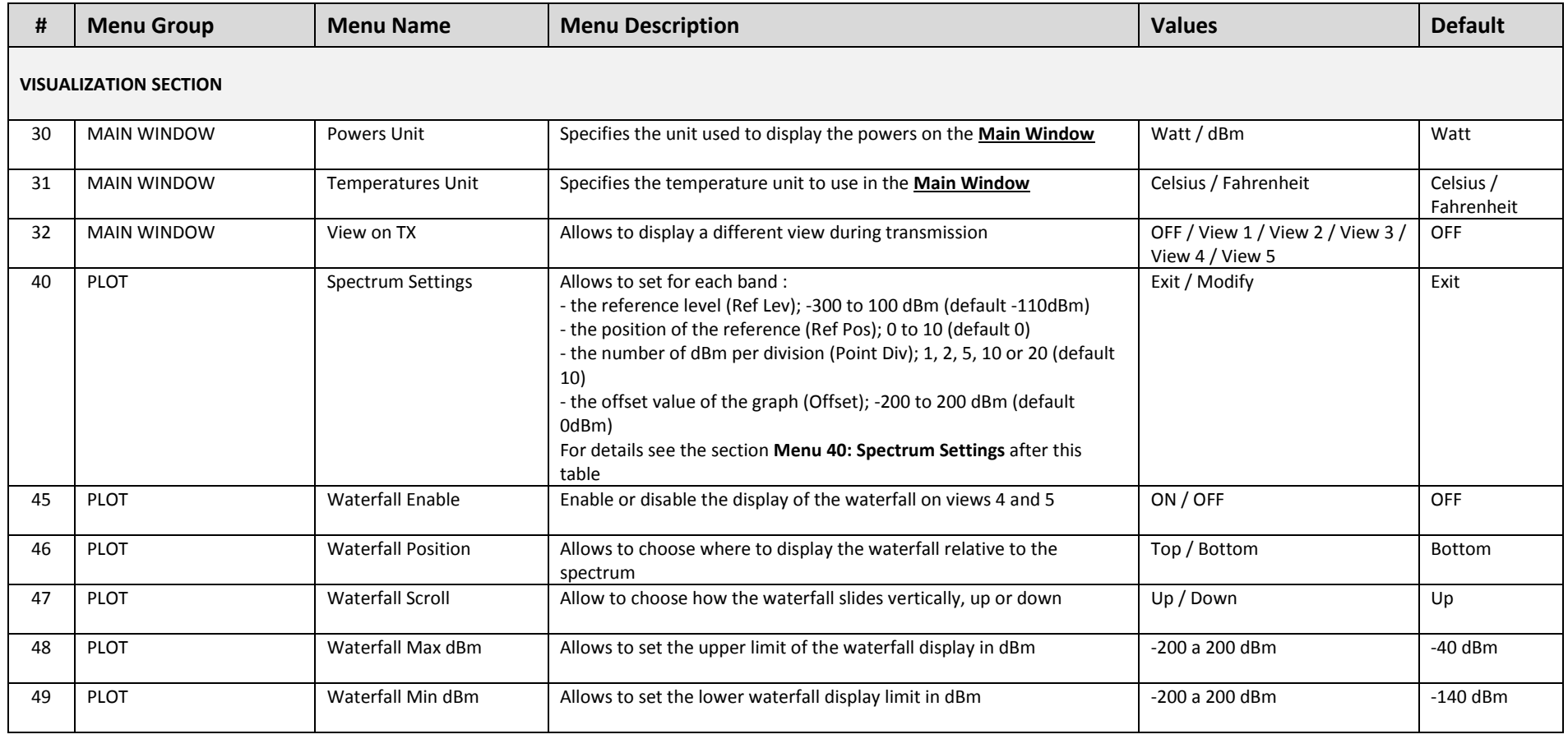

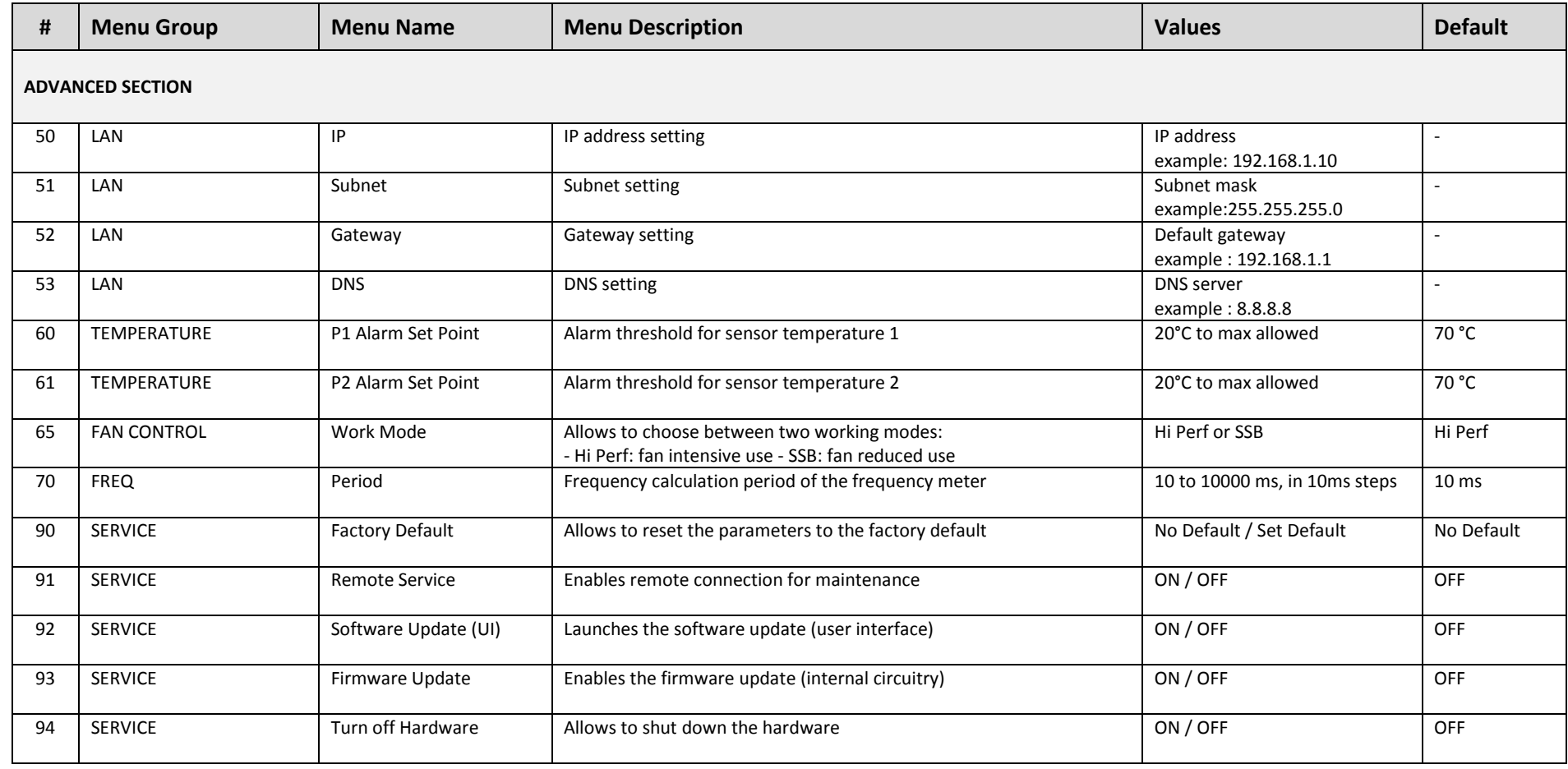

#### **Menu 2 : Rx Filters Setting.**

Choosing **Modify** in menu **2 Rx Filters Setting** gives access to a window that presents the list of settings for the reception filters, also called preselectors. These preselectors correspond to the **Preselector Filters** part of the block diagram of section **[1.5](#page-4-0) [Block Diagram](#page-4-0)**.

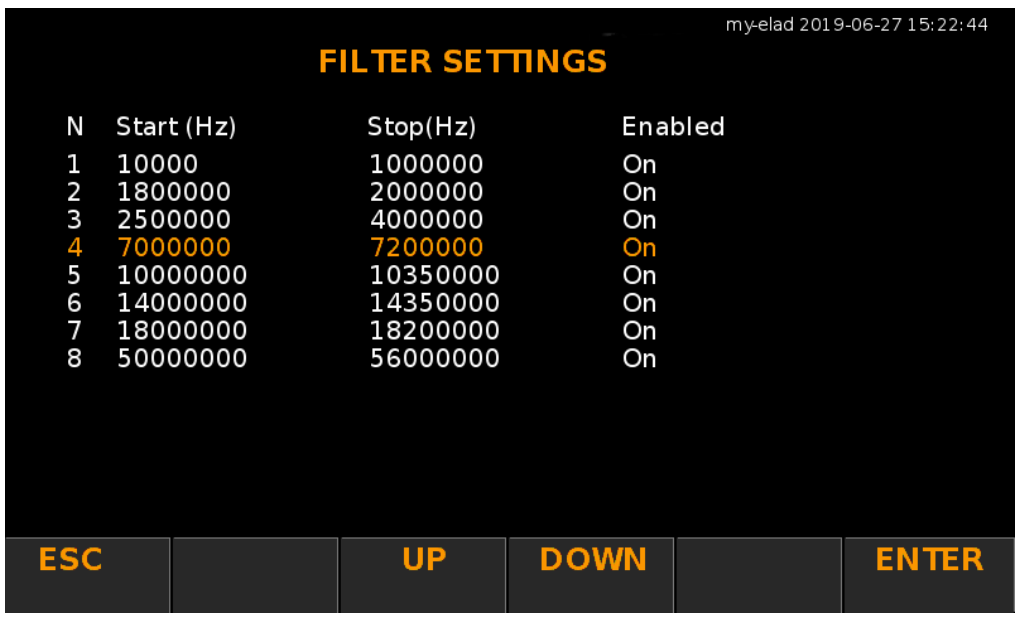

Pressing the **ENTER** button after selecting the filter using the **UP** and **DOWN** buttons gives access to another window that allows to change the frequency limits for activating the eight filters present in the DUO-ART 60. It is also possible to deactivate and reactivate every single filter.

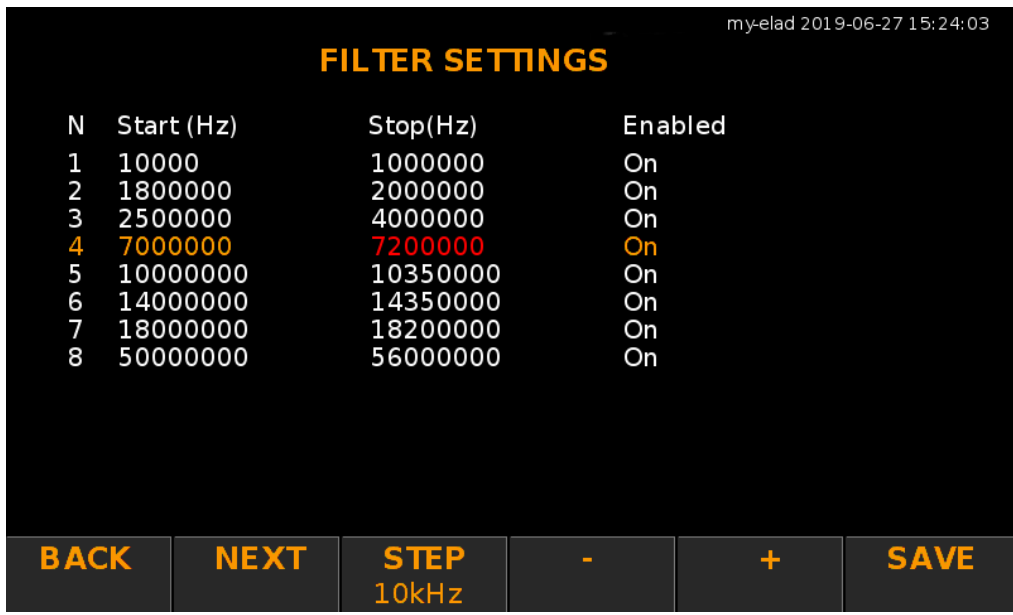

The **NEXT** button allows to change the selected field which is indicated in red. The **STEP** button allows to choose the step with which to change the frequency values with the **-** and **+** buttons. The **SAVE** button allows to save the changes made.

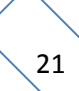

After setting the frequency limits for each reception filter, the corresponding filter must be inserted in the related **slot**. To do this, first remove the cover of the DUO-ART 60 by following these instructions :

- turn off the DUO-ART 60 and disconnect all cables,
- turn the DUO-ART 60 upside down,
- remove the four cover fixing screws, as shown in the image below,
- turn the DUO-ART 60 over and remove the cover.

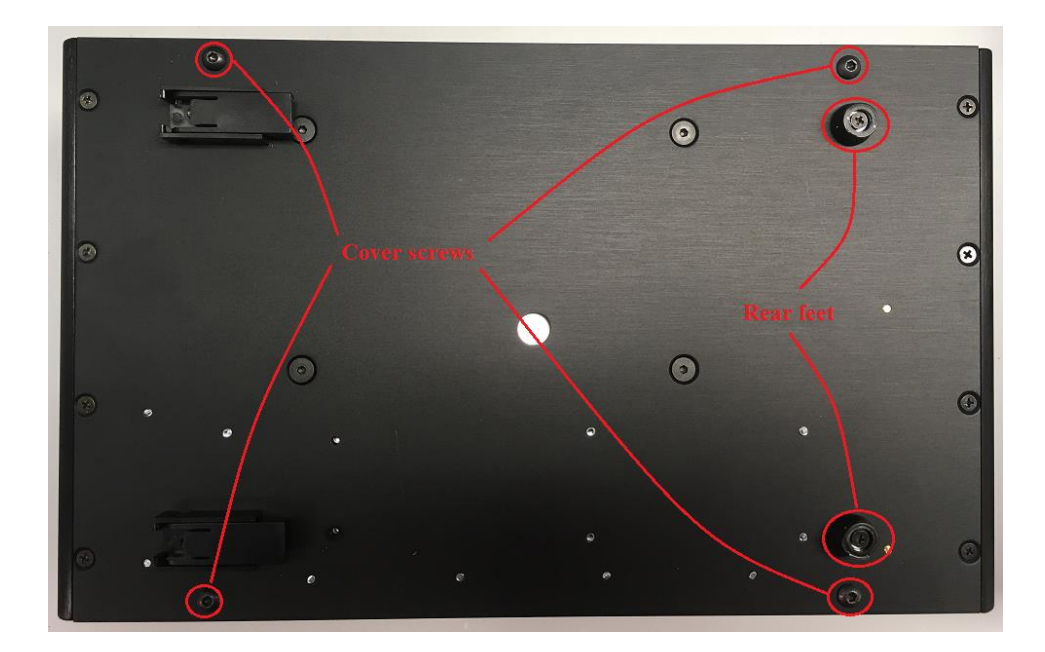

The image below indicates the number of the reception filter slots, relatively to what is written on the **FILTER SETTINGS** screen.

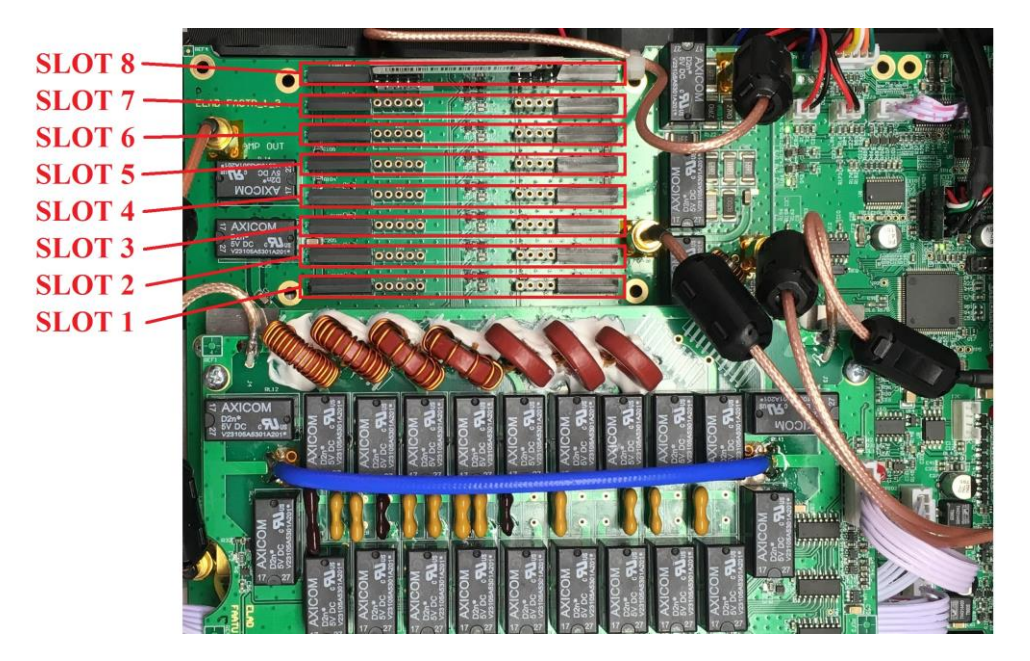

Once the reception filters are inserted in their slots, close the DUO-ART 60.

#### **Menu 40 : Spectrum Settings.**

Choosing **Modify** in menu **40 Spectrum Settings** gives access to a window that shows the different spectrum settings for each amateur band :

- **Offset** : is the offset value of the graph,
- settable values are from -200dBm to + 200dBm, the default value is 0dBm,
- **Lev** : is the reference level, settable values are from -300dBm to + 100dBm, the default value is -110dBm,
- **Pos** : is the position of the reference, settable values are from 0 to 10, the default value is 0,
- **Div** : is the number of dBm per division,
	- settable values are 1, 2, 5, 10 or 20, the default value is 10.

The **SET Default** button allows to set the default values for all settings. The **TYPE** button (with the choices **Single** or **All**) allows to choose whether to change the settings "row by row" (i.e. for each amateur band) or then to change the settings for all amateur bands.

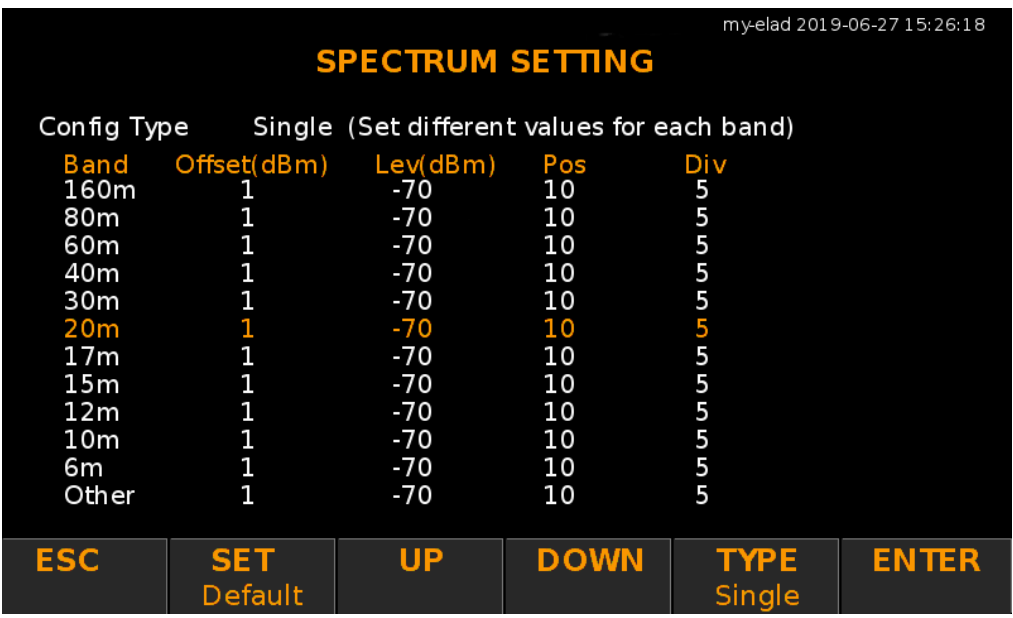

To choose the row (or amateur band) to be modified, use the **UP** and **DOWN** buttons, then press the **ENTER** button to go to the next window which allows to change the various settings.

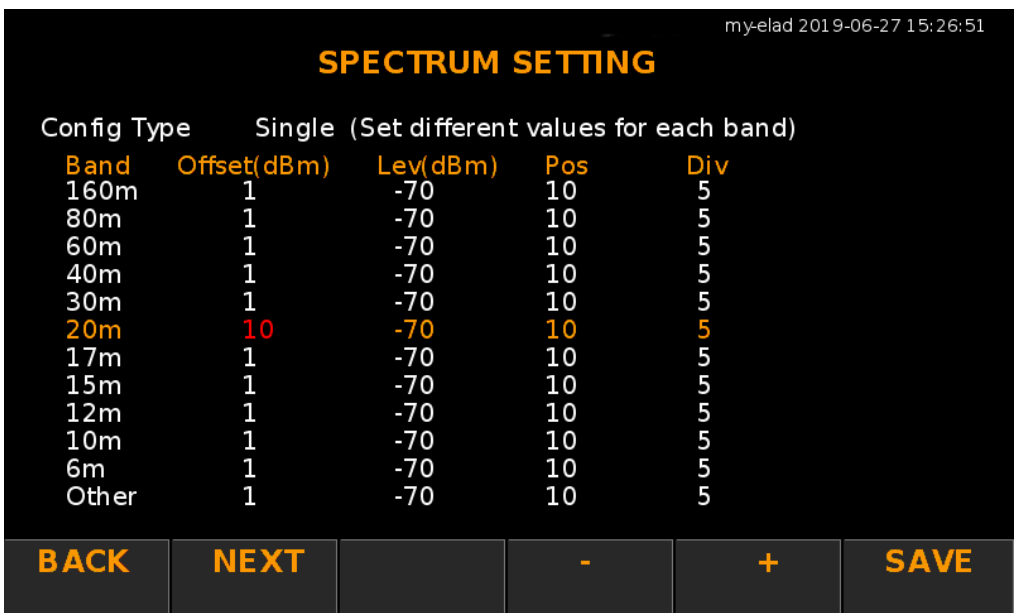

This window allows to change the various spectrum settings.

The **NEXT** button allows to change the selected field which is indicated in red. The **-** and **+** buttons allow to change the value of the selected field. The **SAVE** button allows to save the changes made.

#### <span id="page-24-0"></span>**3.2.6 Messages**

This section provides the list of messages that can be viewed on the DUO-ART 60 amplifier display. There are two types of messages : **warning** and **error**. They are displayed in the lower right corner of the display. The image below shows the position of the **message** and which button to press to reset the warning or error. More than one message may appear in the same time on the display. It is necessary to reset the messages with the reset button before using again the DUO-ART 60 amplifier.

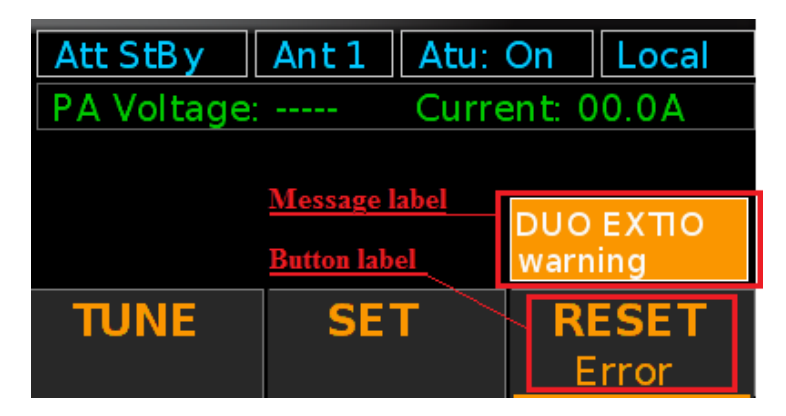

The following table provides the list of all messages with their description.

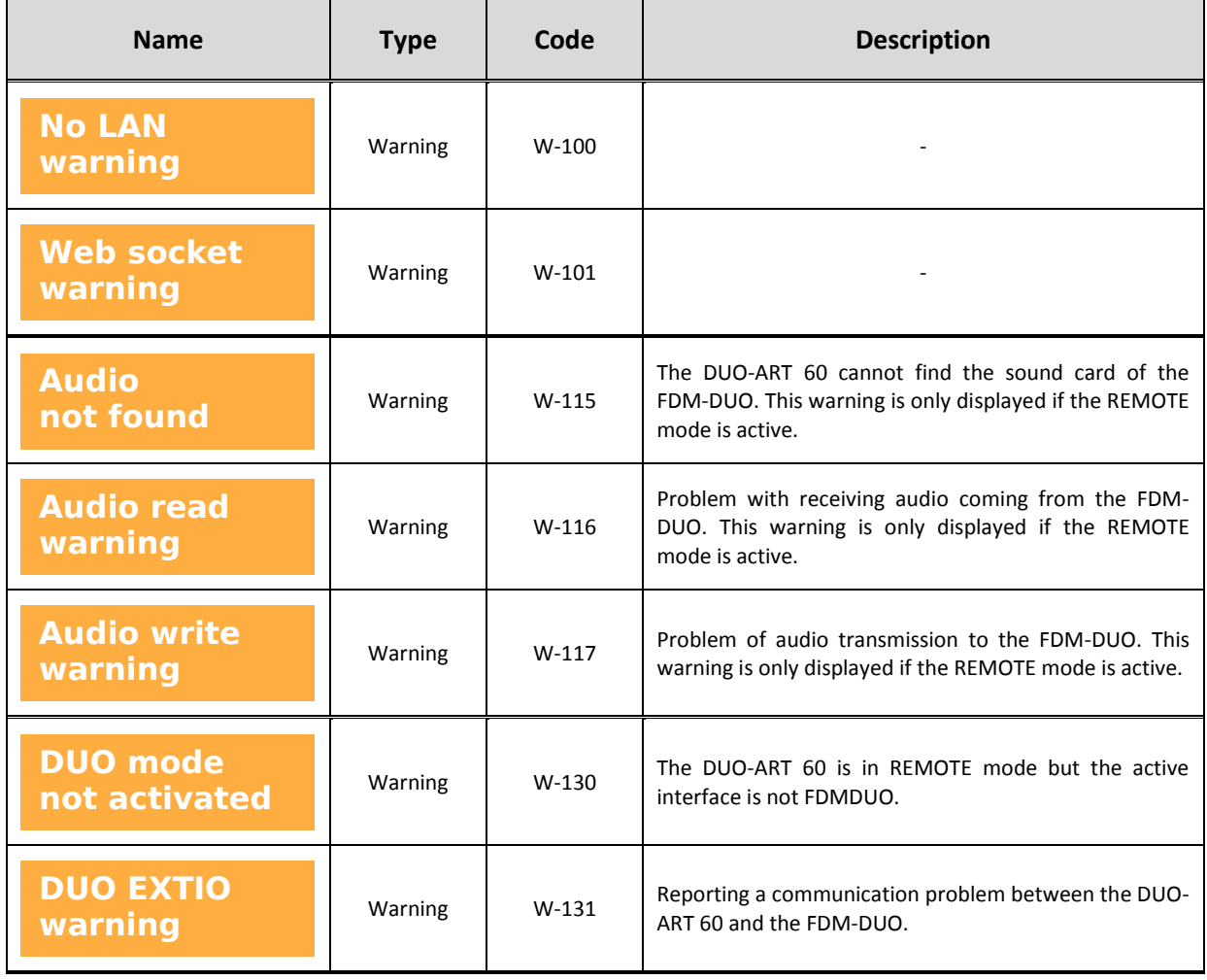

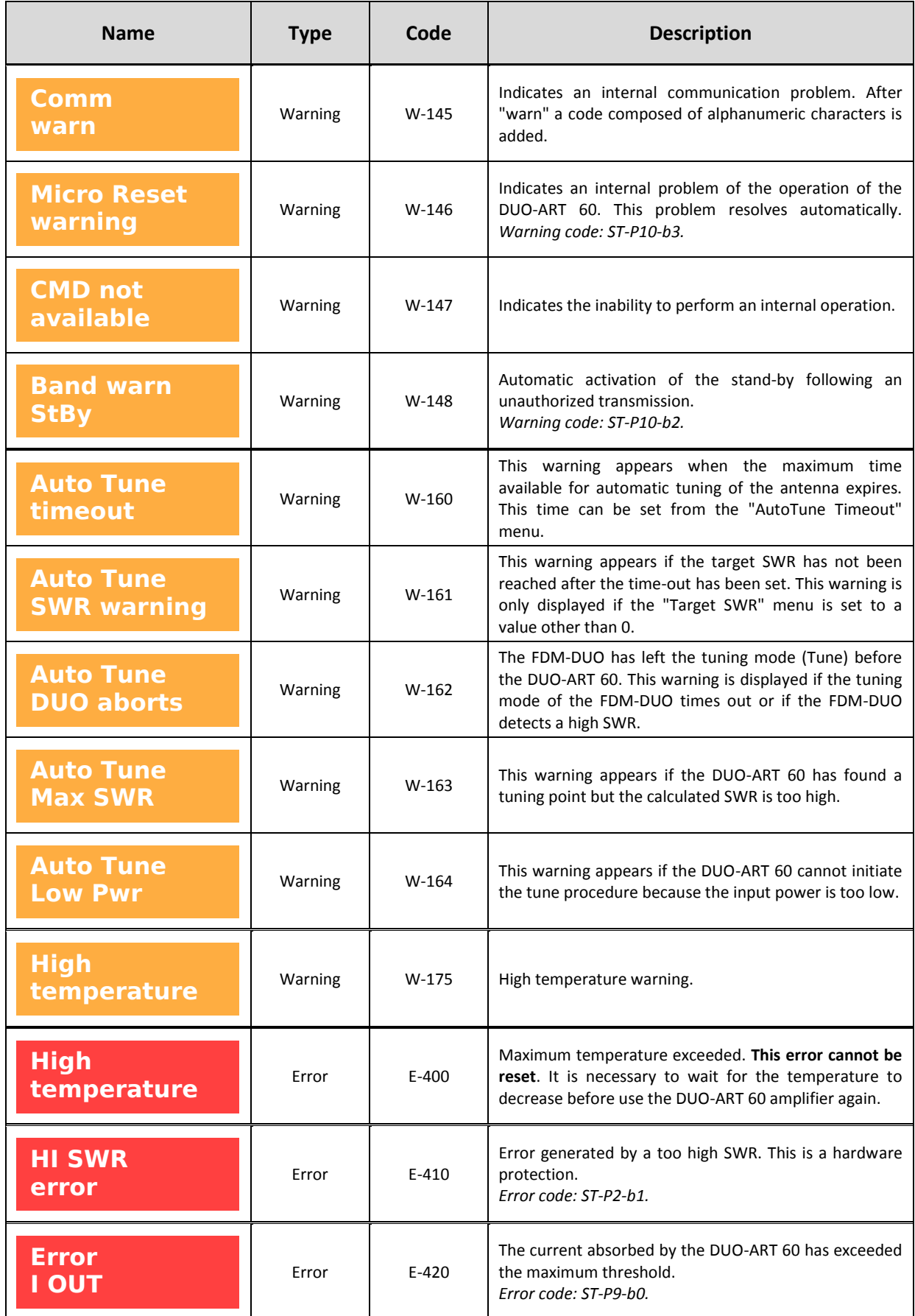

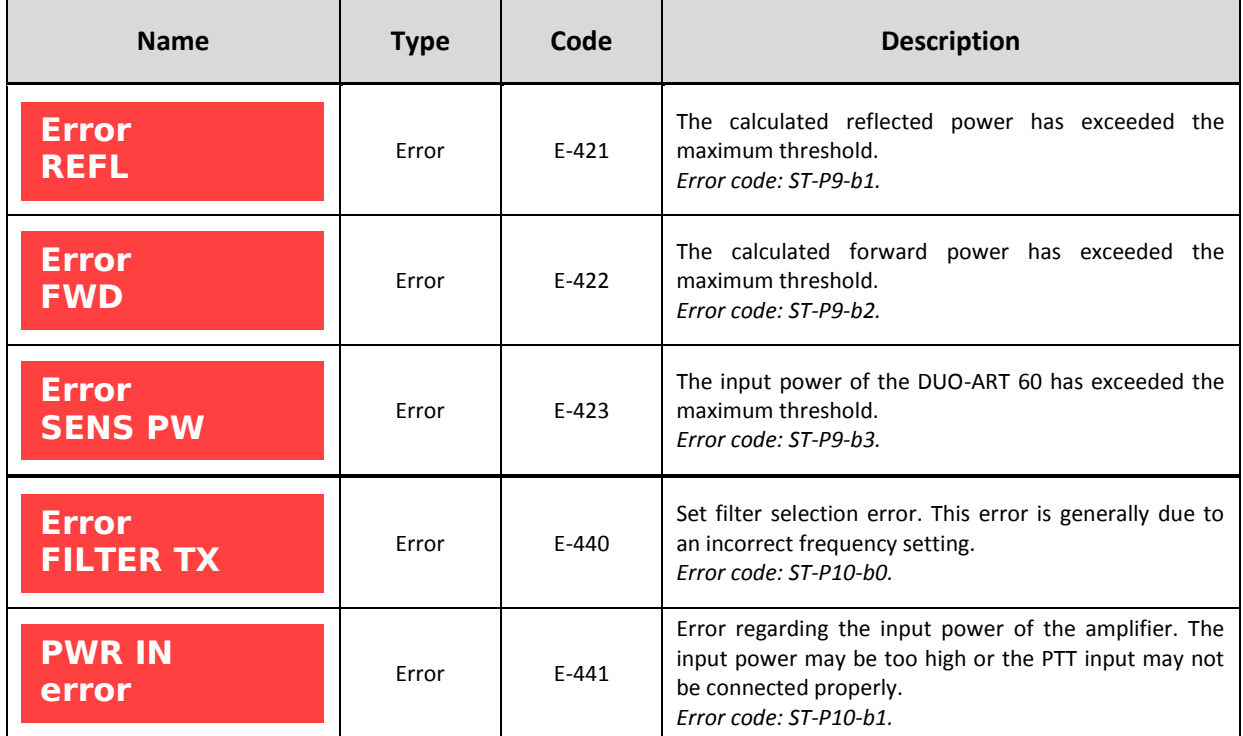

**Messages** are not shown if the **[Memory Bank Window](#page-27-0)** or the **[Information Window](#page-30-0)** is displayed.

© 2020 ELAD S.r.l. All rights reserved. No part of this document may be reproduced, published, used, disclosed or disseminated in any form or by any means, electronic, photocopying or otherwise, without prior written permission of ELAD S.r.l. 27

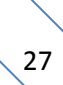

### <span id="page-27-0"></span>**3.3 Memory Bank Window**

When the **[Main Window](#page-9-0)** is displayed, doing a long press on the **MEM** button opens the **Memory Bank Window** that contains all the settings which can be personalized for the selected banks.

Before to open the **Memory Bank Window** from the **[Main Window](#page-9-0)**, check the selected bank number.

For example : if the button label shows **ELANK3** the **Memory Bank Window** will show the bank 3 settings.

Below is an example of the **Memory Bank Window**.

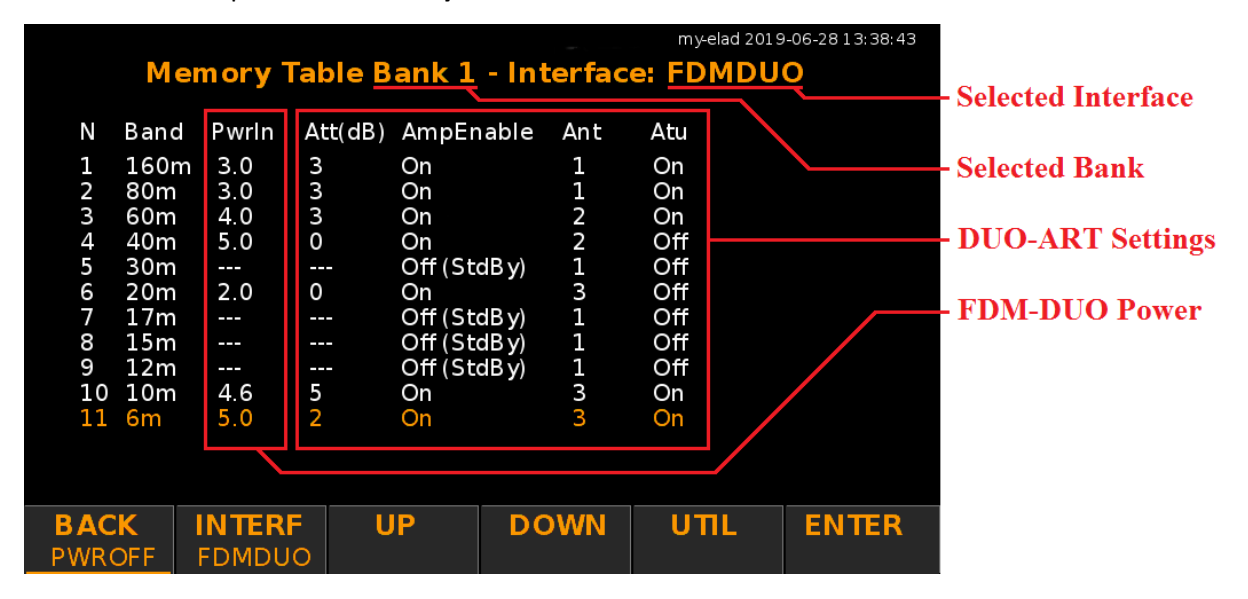

On the top of the **Memory Bank Window,** the number of the **selected bank** and the **associated interface** are shown. The center area of the window regroups the **bands settings**, for each band it is possible to set :

- **PwrIn** : the transmission power of the FDM-DUO (available only with the FDMDUO interface),
- **Att** : the attenuators value (0dB, 2dB, 3dB o 5dB) located before the PA (power amplifier),
- **AmpEnable** : the internal power amplifier (PA) state, which can be **On** or **Off (StdBy)**,
- **Ant** : the selected antenna to transmit,
- **Atu** : the enable state of the antenna tuner (ATU).

**AmpEnable** equal to **Off (StdBy)** corresponds to the **Stand-By** mode activated.

These settings can be found :

in the **[Main Window](#page-9-0)** where there are settings **Att** and **AmpEnable** (IN-ATT) and **Ant** (ANT):

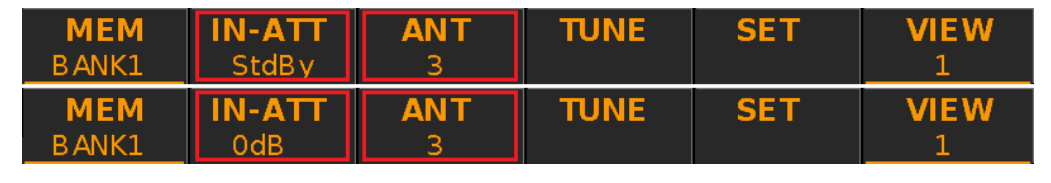

in the **[Tune Menu](#page-13-0)** where there is the setting **Atu** (ATU) :

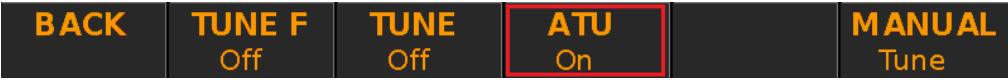

DUO-ART 60 settings present in the **Memory Bank Window** are updated if modified from the **[Main Window](#page-9-0)** (**Att**, **AmpEnable** and **Ant**) or from the **[Tune Menu](#page-13-0)** (**Atu**), this is true for the band currently in use.

The **INTERF** button allows to choose the selected interface for the current memory bank. The **UP** and **DOWN** buttons allow to select a band, once selected press on the **ENTER** button to modify the band settings.

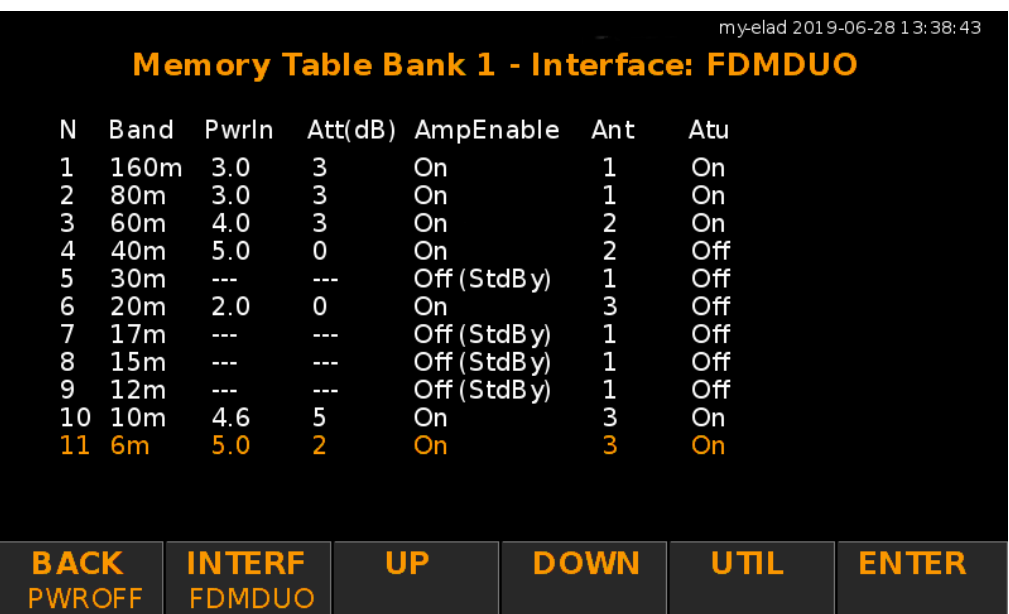

The UTIL button allows to access to the utilities functions (copy bank, reset bank, ...).

A long press on the **PWROFF** button allows to power off the DUO-ART 60.

The settings change window is as below. **<** and **>** keys allow you to change the selected field which is indicated in red. **-** and **+** keys allow you to change the value of the selected field. The **SAVE** key allows you to save the changes made.

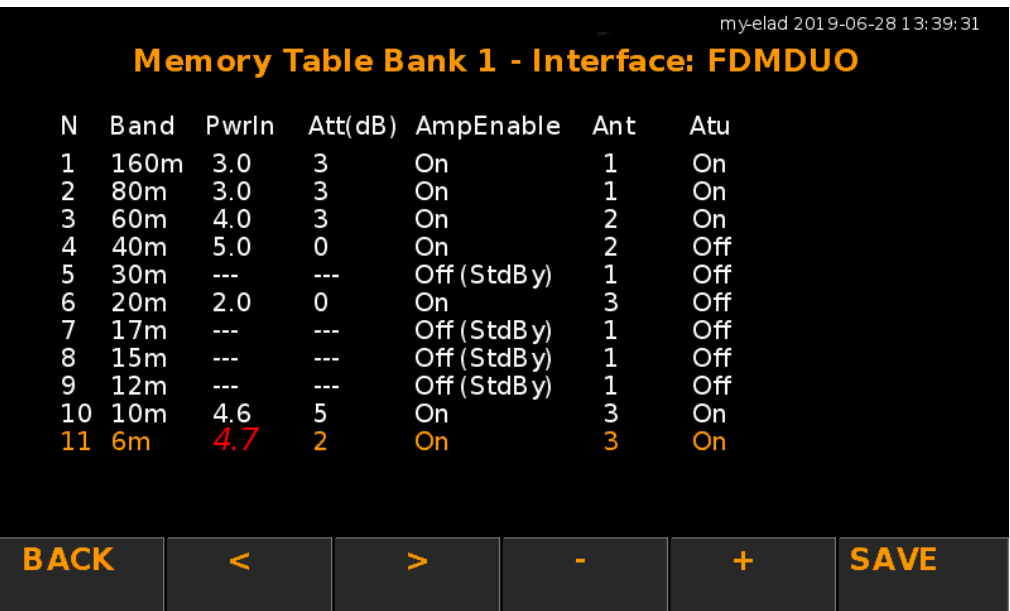

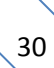

### <span id="page-30-0"></span>**3.4 Information Window**

When the **[Main Window](#page-9-0)** is displayed, doing a long press on the **VIEW** button opens the **Information Window** which displays some information about the DUO-ART 60 amplifier.

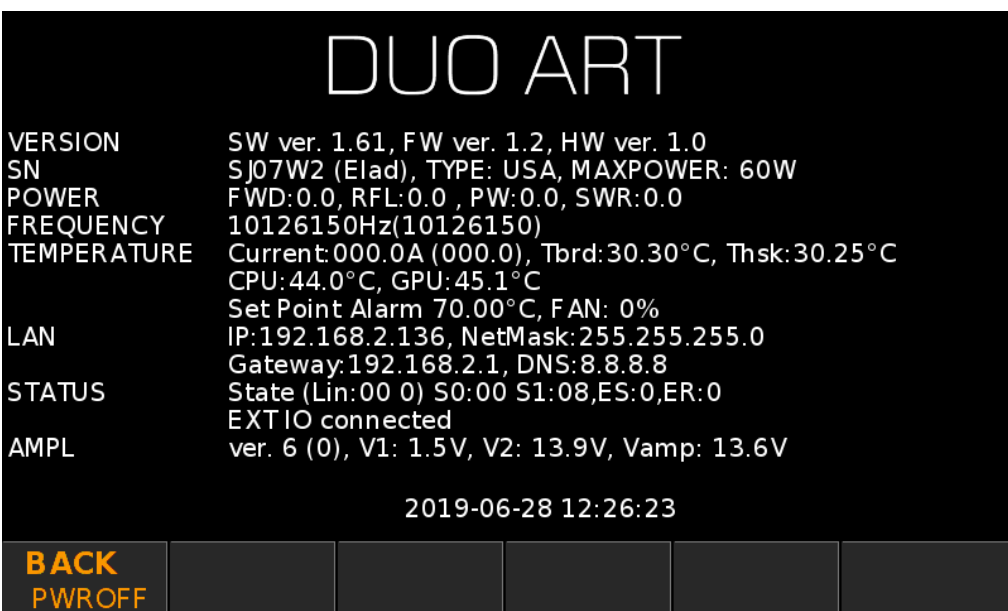

You can check here the **software and firmware versions**, as well as the current **IP address**.

A long press on the **PWROFF** button allows to power off the DUO-ART 60.

<span id="page-31-0"></span>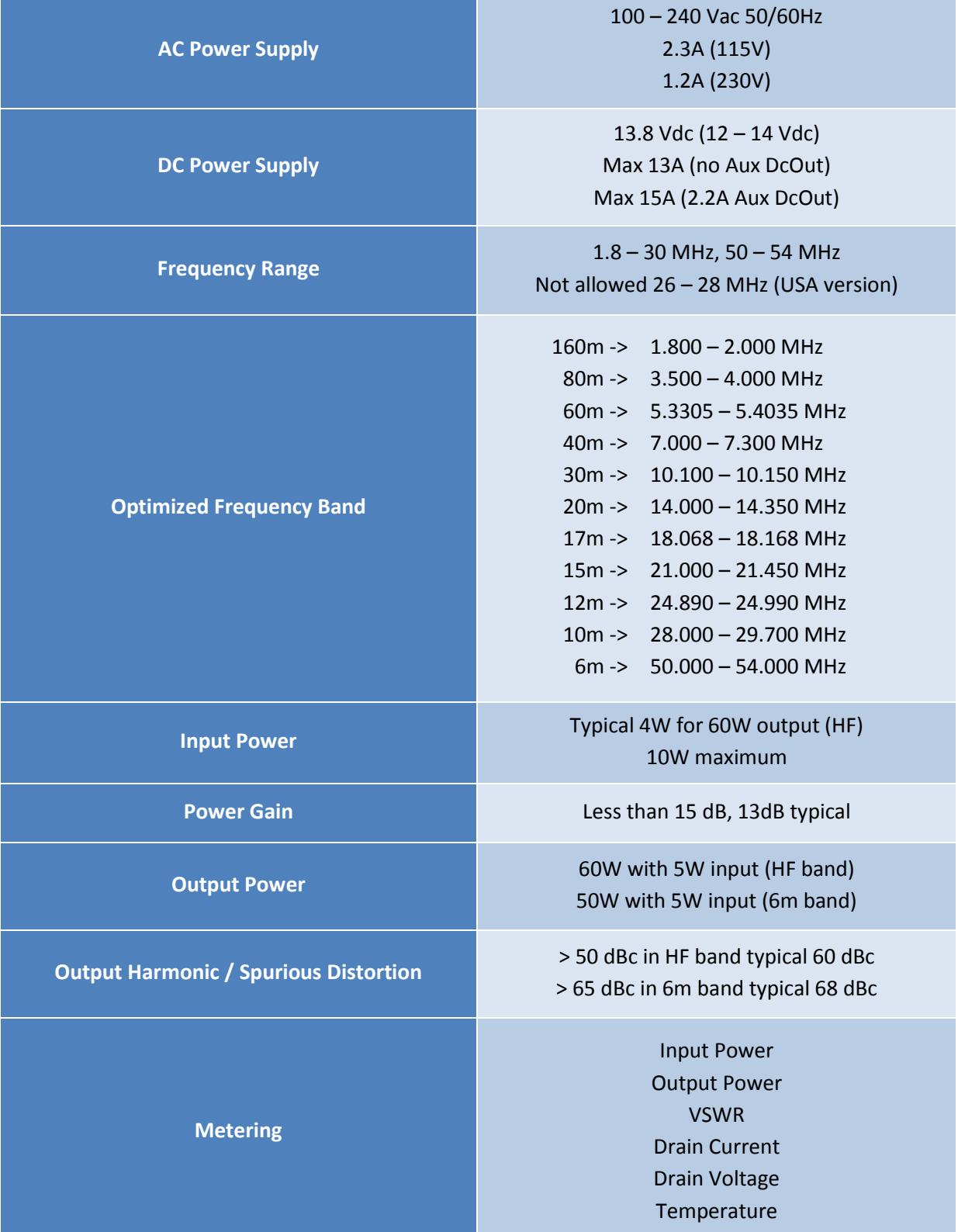

# **Annex A - Technical Specifications**

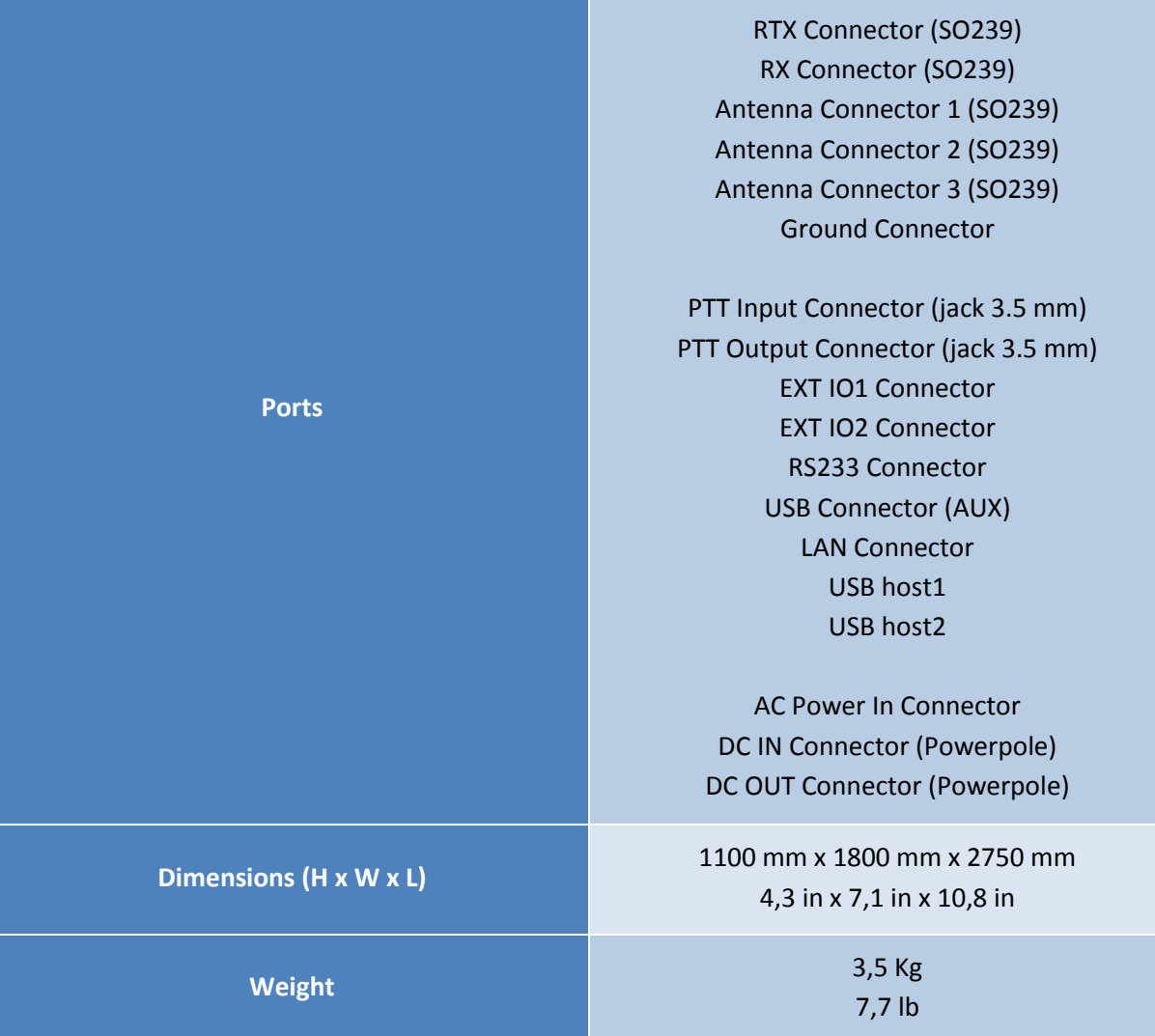

### **Annex B - DUO-ART 60 Connections**

### <span id="page-33-1"></span><span id="page-33-0"></span>**FDMDUO Interface - Local Setup**

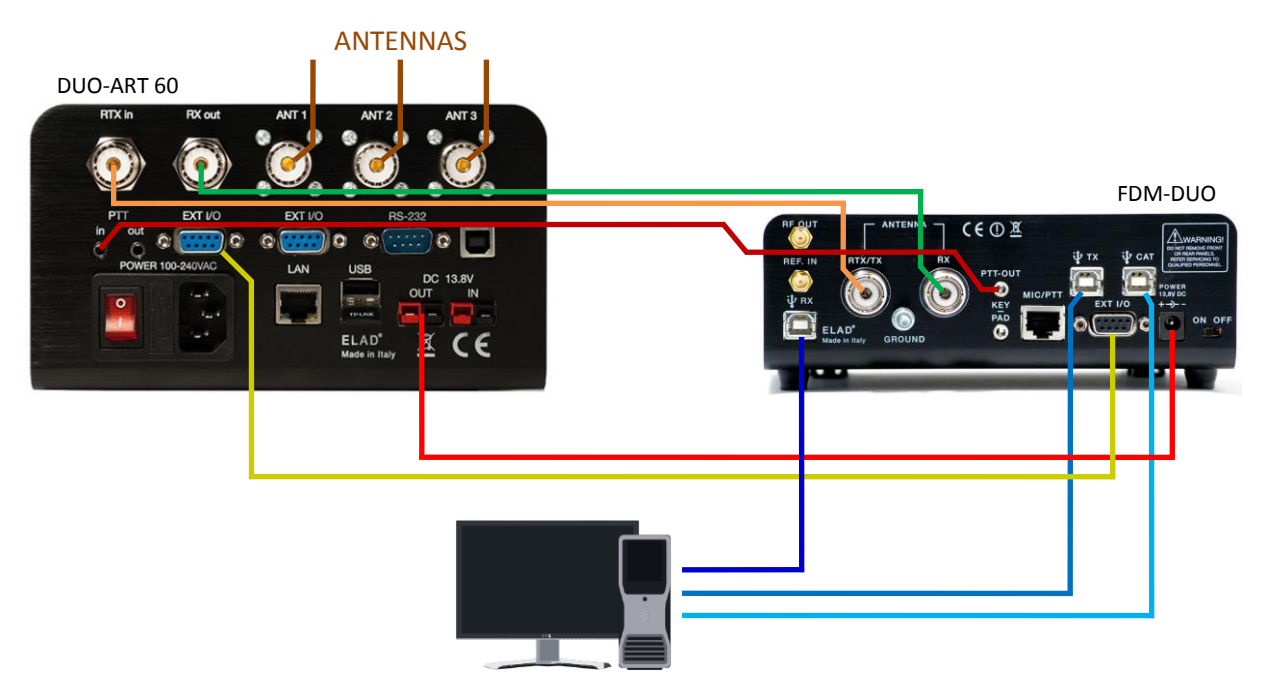

### <span id="page-33-2"></span>**FDMDUO Interface - Remote Setup**

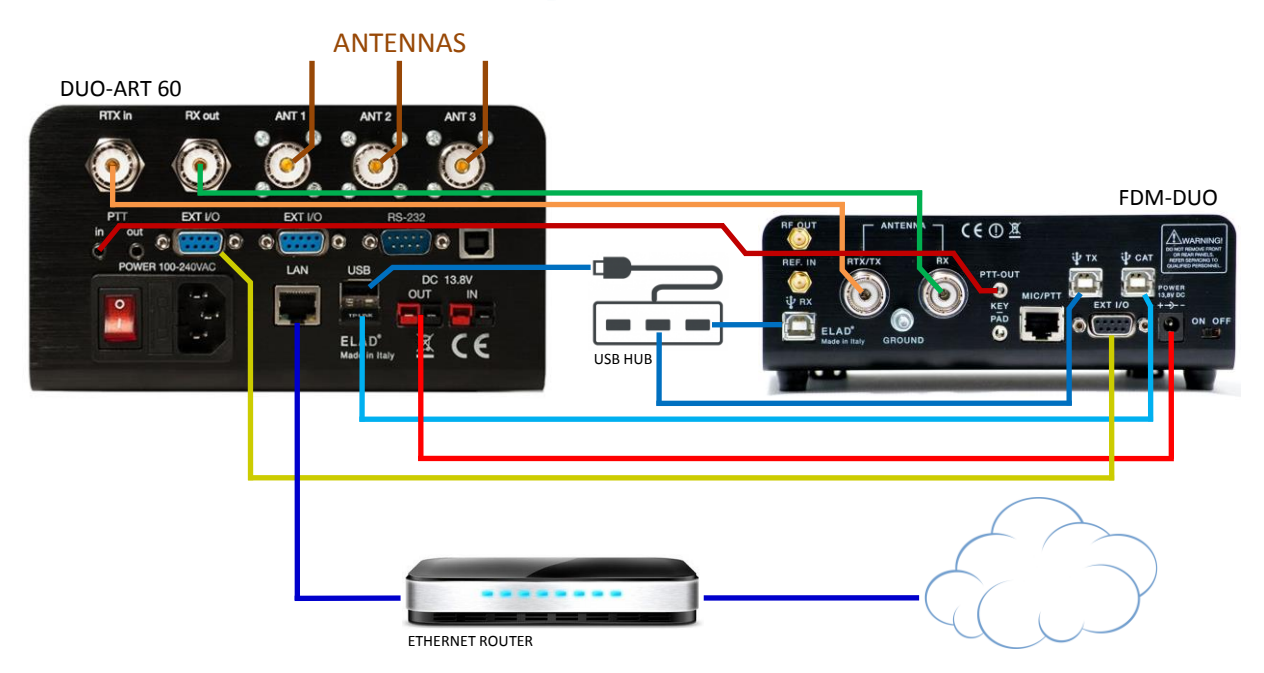

#### <span id="page-34-0"></span>**Generic Interface** ANTENNAS DUO-ART 60 GENERIC TRANSCEIVER  $\circ$  $\Omega$  $\Omega$  $\ddot{\circ}$ ANTENNA USB 13.81 **POWER PTT OUT** ◉  $\circledR$ ELAD<sup>\*</sup> ⊠ CE

### <span id="page-34-1"></span>**FT-817 Interface**

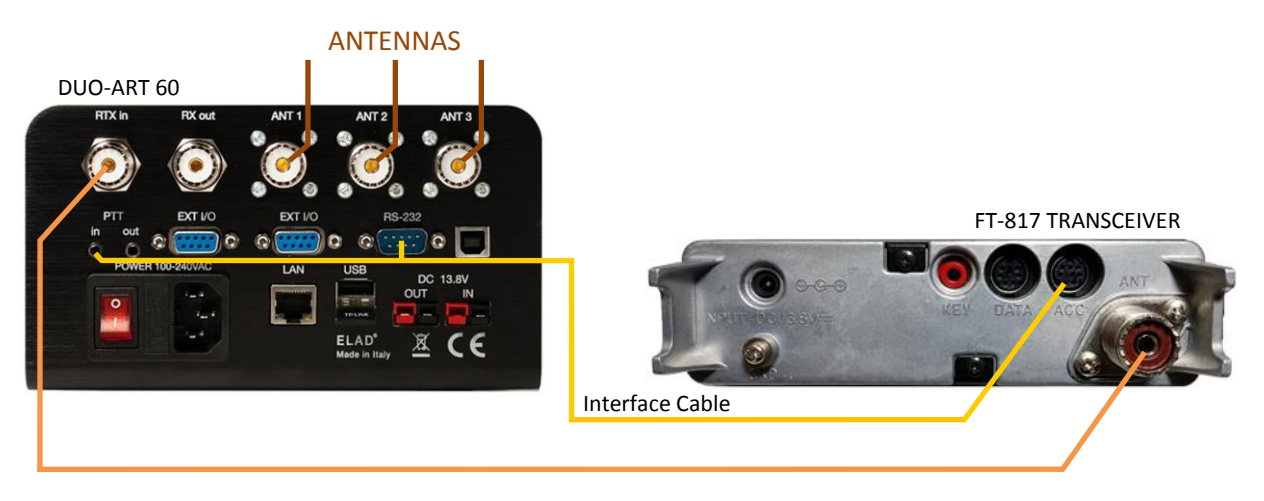

#### Interface Cable Diagram

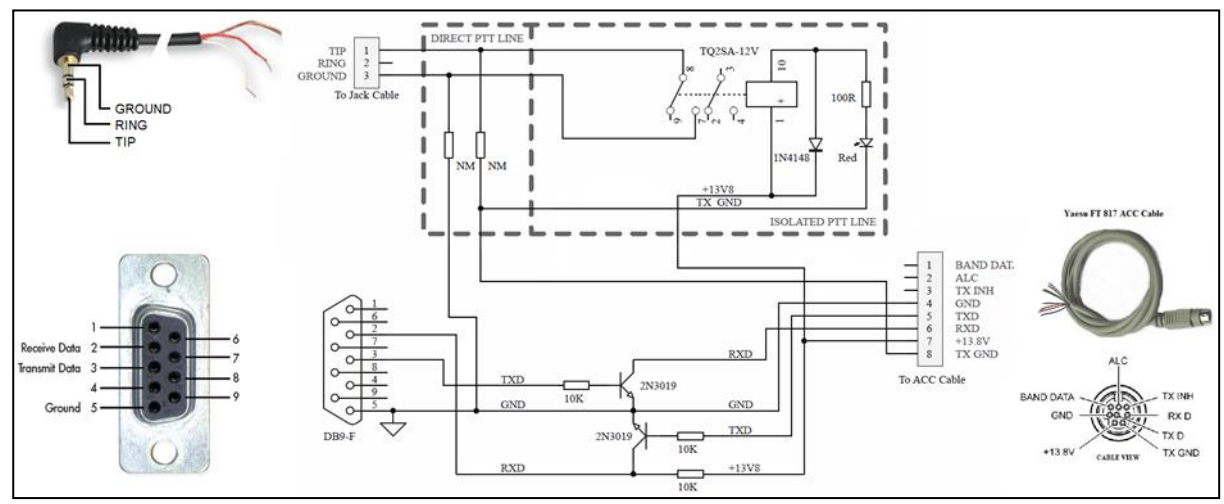

### **Annex C - Tune-up Procedure**

#### <span id="page-35-1"></span><span id="page-35-0"></span>**Foreword**

To ensure maximum efficiency and RF output power it is important to have a good match from power amplifier and antenna, the DUO-ART 60 is made to match nominally resistive 50 Ohm impedance.

DUO-ART 60 can have the **automatic antenna tuner unit (ATU)** installed. The ATU is an hardware option and can handle load mismatches.

When no ATU is installed there is no tune-up procedure because the DUO-ART 60 is factory aligned for 50Ohm load, and allow to operate with a VSWR inferior to 2 at maximum power. The DUO-ART 60 safety conditions correspond to have 6W maximum of reflected power otherwise the DUO-ART 60 switches in **Stand-By** mode automatically (no gain).

When the ATU is installed, before operating in transmission it is recommended to make the tune procedure for all antennas, bands and sub-bands. Tuning data are stored in memory bank, so when the tune procedure is done data of ATU settings are automatically recalled based on the selected antenna and the operating frequency. The DUO-ART 60 can save and manage up to 20 different **Memory Banks**.

#### <span id="page-35-2"></span>**Warning**

It is possible to bypass the DUO-ART 60 internal tuner and use an external tuner but it is mandatory to exclude the internal one. **Never use the internal tuner with an external tuner this can cause damaging in DUO-ART 60.**

### <span id="page-36-0"></span>**With the FDM-DUO Transceiver**

When the DUO-ART 60 is connected to the FDM-DUO transceiver (with RTX coax cable, PTT jack cable, EXT I/O flat cable and DC power cable), it is **highly recommended** to have this settings :

- DUO-ART 60 Interface selected : FDMDUO,
- FDM-DUO menu 49 TUNE TIME : 60 seconds,
- FDM-DUO menu 55 TUNE PWR : 5 watt,
- FDM-DUO menu 56 TUNE PTT : no.

These settings allow to make tuning without powering the PA, consequently the ATU is used safely, with low power.

The tune-up procedure can be starting from both the FDM-DUO and the DUO-ART 60.

To start the procedure from the FDM-DUO :

- enter to the [Tune Menu](#page-13-0) of the DUO-ART 60 and set the ATU to ON,
- press the **F3** button on the FDM-DUO and the DUO-ART 60 will start the **automatic tune-up**.

The tune-up procedure can be starting from both the FDM-DUO and the DUO-ART 60. To start the procedure from the DUO-ART 60 :

- enter to the **[Tune Menu](#page-13-0)** of the DUO-ART 60 and set the ATU to ON,
- press the **TUNE** button to start the **automatic tune-up**.

If tune-up operation ends correctly (no **[Messages](#page-24-0)**), data of the optimal matching are saved in the selected bank. If needed, it is possible to proceed to a **manual tune-up** accessing to the **MANUAL Tune menu** where inductance and capacitance can be adjusted manually.

### <span id="page-36-1"></span>**With a Generic Transceiver**

When the DUO-ART 60 is connected to a generic transceiver the frequency counter detects the operating band and sub-band. To make the right tuning with the DUO-ART 60 ATU follow these steps:

- set the output power of the transceiver at about 1W,
- set the transceiver to transmit a continuous tone (CW or FM),
- set the attenuators of the DUO-ART 60 at 0dB,
- enter to the **[Tune Menu](#page-13-0)** of the DUO-ART 60 and set the ATU to ON,
- then, assert the PTT input of the DUO-ART 60,
- next, in the **[Tune Menu](#page-13-0)** press the **TUNE** button to start the **automatic tune-up**.

If tune-up operation ends correctly (no **[Messages](#page-24-0)**), data of the optimal matching are saved in the selected bank. If needed, it is possible to proceed to a **manual tune-up** accessing to the **MANUAL Tune menu** where inductance and capacitance can be adjusted manually.

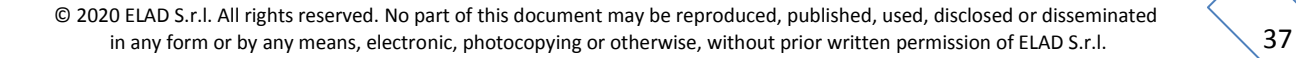

# **Product Warranty**

<span id="page-37-0"></span>ELAD S.r.l. warrants the DUO-ART 60 for a period of 2 years inside Europe, and for a period of 1 year outside Europe unless otherwise specified. Warranty begins from the purchase date. All DUO-ART 60 will be repaired or replaced due to malfunction resulting from no fault of the end user. This warranty covers normal intended usage of the product and does not cover misuse, abuse, accidents, viruses, unauthorized service parts or the combination of other unauthorized branded products used in conjunction with the DUO-ART 60.

# **Declaration of Conformity (EC)**

<span id="page-38-0"></span>The product marked as

#### **DUO-ART 60**

manufactured by

Manufacturer: ELAD S.r.l.

Address: Via Col De Rust, 11 - Sarone 33070 CANEVA (PN)

is produced in conformity to the requirements contained in the following EC directives:

- RED Directive 2014/53/CE
- EMC Directive 2004/108/CE
- Low Voltage Directive 2006/95/CE
- > RoHS Directive 2011/65/CE

The product conforms to the following Product Specifications:

#### **Emissions & Immunity:**

 ETSI EN 301 489-1 V1.9.2 ETSI EN 301 489-15 V1.2.1 ETSI EN 301 783-2 V1.2.1

#### **Safety:**

EN 60950-1:2006 + A11:2009 + A1:2010 + A12:2011 + A2:2013

And further amendments.

This declaration is under responsibility of the manufacturer:

ELAD S.r.l. Via Col De Rust, 11 - Sarone 33070 CANEVA (PN)

Issued by:

Name: Franco Milan Function: President of ELAD

> Caneva Place

February, 28<sup>th</sup> 2018 Date Signature

# **FCC Certification**

# <span id="page-39-0"></span>**TCB**

**GRANT OF EQUIPMENT AUTHORIZATION** 

Certification Issued Under the Authority of the **Federal Communications Commission** Bv:

> **EMCCert Dr. Rasek GmbH** Stoernhofer Berg 15 91364 Unterleinleiter. Germany

Date of Grant: 04/26/2018

**TCB** 

Application Dated: 04/26/2018

ELAD srl via col de rust, 11 **CANEVA, 33070** Italy

**Attention: FRANCO MILAN** 

#### NOT TRANSFERABLE

EQUIPMENT AUTHORIZATION is hereby issued to the named GRANTEE, and is VALID ONLY for the equipment identified hereon for use under the Commission's Rules and Regulations listed below.

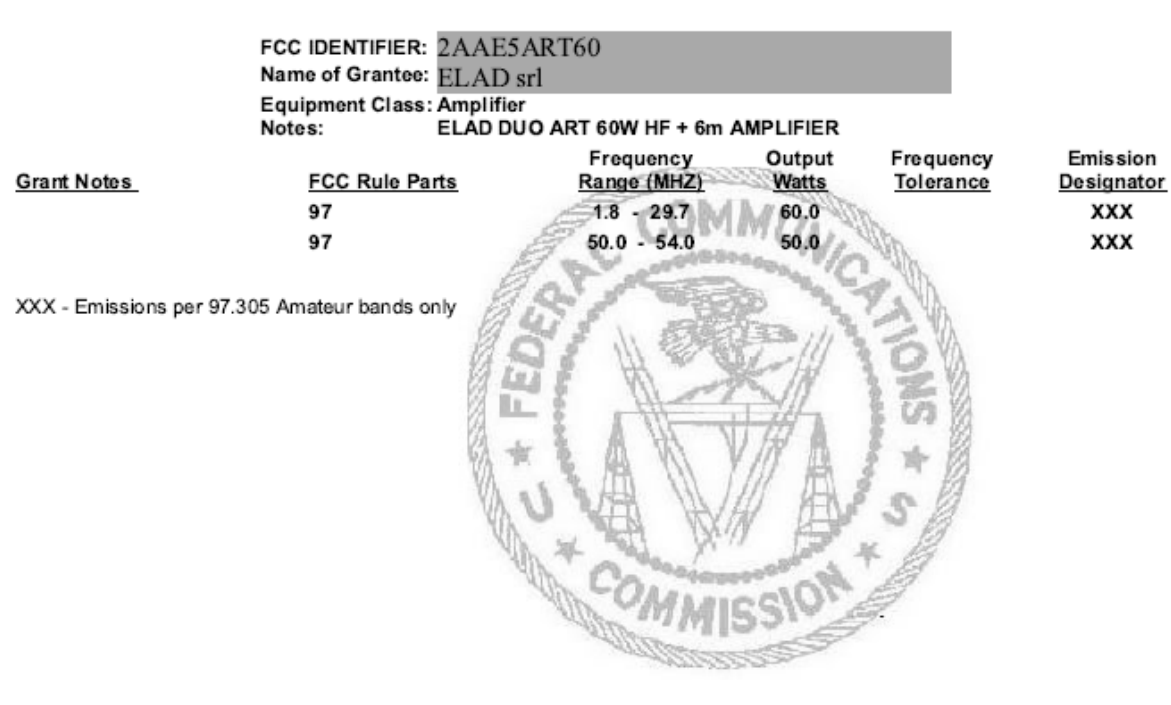